# **INDICE**

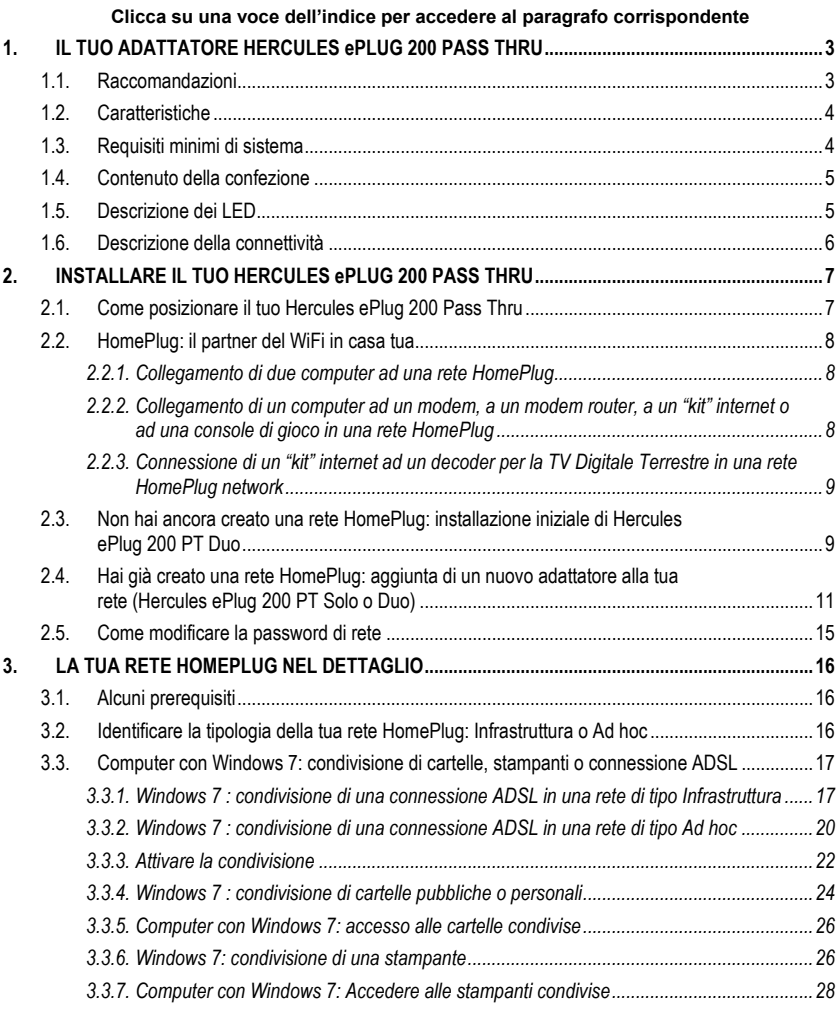

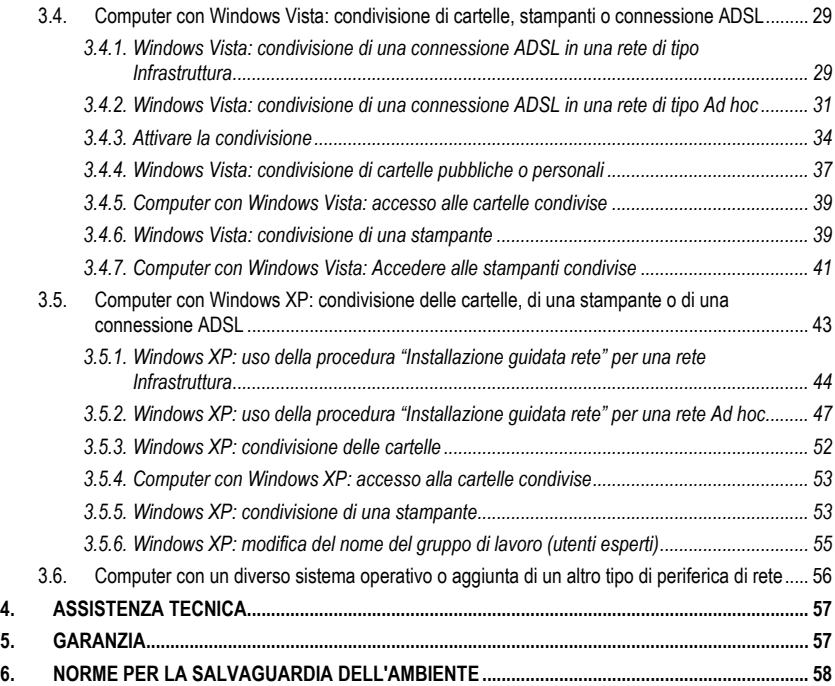

# <span id="page-2-0"></span>**1. IL TUO ADATTATORE HERCULES EPLUG 200 PASS THRU**

**PLC** (**P**ower **L**ine **C**ommunication), conosciuta anche col nome "HomePlug", è un tecnologia che sfrutta la cablatura elettrica del tuo appartamento per trasferire rapidamente dati digitali (audio, video, internet, altri tipi di file), all'interno di una rete personale protetta. HomePlug è l'alternativa ideale per chi desidera creare una rete in semplicità, senza i problemi dovuti ai cavi, dovendo forzatamente rinunciare a tutto il potenziale del WiFi, a causa della tipologia del proprio appartamento (come la presenza di muri spessi o altri ostacoli che possano impedire la trasmissione dei dati senza fili).

**Hercules ePlug 200 PT** è un adattatore che implementa la tecnologia HomePlug e che può essere collegato ad una qualsiasi presa elettrica del tuo appartamento (dal pian terreno in su), trasformando così le tue numerose prese elettriche in potenziali punti di accesso alla rete. Inoltre, potrai liberamente scollegare i tuoi adattatori Hercules ePlug 200 PT per poi ricollegarli ad altre prese elettriche del tuo appartamento, a seconda dei tuoi bisogni (cambio di posizione di un computer o del tuo modem router...), senza dover ripeter l'installazione o ricreare la tua rete.

Una **rete** è composta da almeno due periferiche connesse tra loro, non devi far altro che collegare due Hercules ePlug 200 PT a due prese elettriche del tuo appartamento (nella stessa stanza o in stanze diverse). Ad esempio, per accedere a **internet**, puoi collegare il tuo modem o il tuo kit internet ad un adattatore Hercules ePlug inserito nella presa di corrente più vicina, collegando poi il tuo computer ad un altro adattatore Hercules ePlug inserito in un'altra presa elettrica. Infine, la tua rete sarà già preconfigurata per garantirti la massima **sicurezza**.

Tutti i prodotti della serie Hercules ePlug 200 PT sono compatibili con lo standard HomePlug AV (comprese le periferiche a 200 Mbit/s): in questo modo, potrai goderti video ad alta risoluzione e trasmettere file multimediali, in tutta semplicità. Questi adattatori possono essere combinati in base alle tue necessità e/o alle tue periferiche (un decoder TV con un kit internet, un modem con un computer o con una console, due computer tra loro, un computer e una stampante...). In questo manuale, nel capitolo dedicato all'installazione troverai alcuni esempi di **possibili configurazioni**.

 $\Lambda$  Ricorda comunque che questo standard non è compatibile con lo standard Homeplug 1.0, corrispondente alla serie Hercules ePlug 85 (ed altri adattatori conformi allo standard in questione). Tuttavia, potrai tranquillamente creare in casa tua una rete composta da adattatori Hercules ePlug 85 che coesista con un'altra rete composta da adattatori Hercules ePlug 200 PT.

Benché questo tipo di periferiche non costituisca alcun pericolo per l'integrità dell'impianto elettrico di casa tua, dovresti attenerti ad alcune **raccomandazioni**, riportate qui di seguito.

### **1.1. Raccomandazioni**

- <span id="page-2-1"></span>- Collega l'adattatore Hercules ePlug 200 PT solo a reti elettriche conformi agli standard di sicurezza e alle specifiche riportate nella carta dell'impianto elettrico. Se non sei certo della configurazione del tuo impianto elettrico, contatta un elettricista o il tuo fornitore di elettricità.
- Non aprire mai l'adattatore Hercules ePlug 200 PT: rischieresti di danneggiarne i componenti interni.
- Non cercare di inserire alcun oggetto nelle ventole e nelle aperture dell'adattatore Hercules ePlug 200 PT.
- Non ostruire le ventole e le aperture dell'adattatore Hercules ePlug 200 PT.
- Se devi effettuare interventi di manutenzione sul tuo adattatore Hercules ePlug 200 PT, assicurati innanzi tutto di scollegare l'adattatore, affidando il lavoro ad un professionista qualificato, evitando così il rischio di cortocircuiti elettrici.

- Per evitare il rischio di scosse elettriche, tieni il tuo adattatore lontano da:

- pioggia o umidità, nonché tutti i fluidi (acqua, prodotti chimici e qualsiasi altro liquido),

- sorgenti di calore come termosifoni, stufe o altre periferiche che generano calore (compresi gli amplificatori),

- luce solare diretta.
- Collega l'adattatore Hercules ePlug 200 PT solo in stanze sufficientemente ventilate.
- Collega l'adattatore Hercules ePlug 200 PT utilizzando l'accluso cavo Ethernet.

- Se pensi di non dover più utilizzare, per sempre o per un certo periodo di tempo, il tuo adattatore Hercules ePlug 200 PT, scollegalo dalla relativa presa elettrica.

- Prima di pulire l'adattatore Hercules ePlug 85, scollegalo dalla relativa presa elettrica. Per pulirlo, usa un panno morbido ed avita detersive all'aerosol, acqua, solventi chimici, benzene, alcool o altri prodotti per pulizie.

<span id="page-3-0"></span>- Tieni sempre lontani i bambini dalle prese elettriche.

### **1.2. Caratteristiche**

- Compatibile con le specifiche IEE 802.3, IEE 802.3u, IEE 802.3x e Auto MDI/X
- Compatibile con lo standard HomePlug AV
- Coesiste con i moduli HomePlug 1.0
- Criptaggio tramite protocollo di sicurezza AES a 128-bit
- Teorica velocità di trasferimento a 200 Mbit/s
- Modalità di trasmissione asincrona
- Modulazione: OFDM, 1024/256/64 QAM, QPSK, BPSK
- 200m di portata lungo la rete elettrica
- Porta Ethernet R.I45
- Presa elettrica e filtro integrati
- Consumo medio con modalità a risparmio energetico disattivata: 2,2W in uso, 0,8W in standby quando non viene trasmesso alcun dato (tali valori possono variare a seconda dell'impianto elettrico di casa tua)
- Alimentazione interna: 100~ 240V AC, 50/60Hz
- Pulsante Connect, tramite il quale potrai aggiungere un adattatore Hercules ePlug 200 PT ad una rete già esistente
- <span id="page-3-1"></span>LED nella parte frontale

### **1.3. Requisiti minimi di sistema**

*Per collegare una periferica al tuo adattatore Hercules ePlug 200 PT:*

 *Su ogni periferica che si desidera collegare (computer, console di gioco, modem, router, decoder TV,*  ecc.), deve essere disponibile un'interfaccia di rete tipo Ethernet

*Per accedere a internet con l'adattatore Hercules ePlug 200 PT:*

- Linea internet attiva
- Internet Explorer 6.0, Netscape Navigator 4.7 o Mozilla Firefox 1.0 o superiori
- Modem Ethernet ADSL, modem via cavo, "kit" internet (Livebox®, Freebox®, Neufbox®…)

### **1.4. Contenuto della confezione**

<span id="page-4-0"></span>Verifica che nella scatola siano presenti i seguenti elementi:

- A seconda del pacchetto scelto:
	- Hercules ePlug 200 PT Solo: 1 adattatore
	- Hercules ePlug 200 PT Duo: 2 adattatori
- Guida Rapida in Italiano
- **EXEC** Cavo Ethernet (1 per adattatore)
- <span id="page-4-1"></span> **Nota:** il software per la configurazione ed il monitoraggio della rete, "Hercules ePlug Station", è scaricabile all'indirizzo **[http://www.hercules.com](http://www.hercules.com/)**.

### **1.5. Descrizione dei LED**

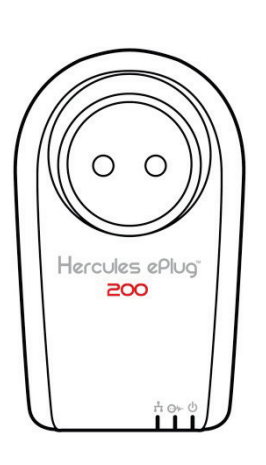

: LED Alimentazione : lampeggia durante il flusso dati

 $\overline{\mathbf{J}}$  : LED di connessione Ethernet :

- si illumina se il cavo Ethernet è collegato
- lampeggia durante il trasferimento dati

 $\Theta$ : LED di stato della connessione HomePlug:

- Verde: connessione molto buona (velocità di trasferimento dati oltre i 60 Mbit/s)
- Arancione: connessione piuttosto buona (velocità di trasferimento dati tra i 60 e i 40 Mbit/s)
- Rosso: connessione mediocre (velocità di trasferimento dati inferiori ai 40 Mbit/s)

### <span id="page-5-0"></span>**1.6. Descrizione della connettività**

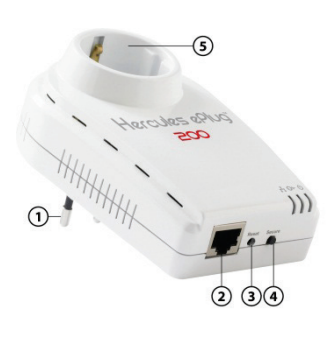

 Porta di alimentazione per inserire l'adattatore Hercules ePlug 200 PT in una pressa di corrente elettrica

 Porta Ethernet per collegare l'adattatore Hercules ePlug 200 PT ad una periferica (computer computer, computer portatile, console di gioco, decoder TV, modem router, kit Internet)

Pulsante per il ripristino dei parametri pre-impostati

- Pulsante Connect a doppia funzione, che ti permette di:
	- collegare altri adattatori ePlug 200 PT alla rete (tenere premuto per meno di 10 secondi (consigliati: 3 secondi)); oppure
	- generare casualmente una nuova password di rete (tenere premuto per oltre 10 secondi)

⑤ Presa elettrica integrata per il collegamento di un'altra periferica

Affinché l'adattatore Hercules ePlug passi in modalità standby, la scheda di rete del tuo computer o di altre periferiche in rete, deve essere inattiva (ovvero, non deve essere trasferito alcun dato). Per assicurarti che la scheda di rete rimanga inattiva, puoi staccare il computer dalla relativa presa elettrica, specialmente se pensi di non doverlo riutilizzare entro breve tempo, oppure, qualora il computer sia collegato ad una ciabatta elettrica con interruttore On/Off, potrai premere il pulsante Off della ciabatta stessa.

# <span id="page-6-0"></span>**2. INSTALLARE IL TUO HERCULES EPLUG 200 PASS THRU**

L'adattatore Hercules ePlug 200 PT è stato progettato per essere facile da usare e da installare. Se hai già acquistato e installato adattatori HomePlug (o PLC), Hercules propone una Guida Rapida che ti accompagnerà passo-passo nell'aggiunta dei tuoi adattatori Hercules ePlug 200 PT alla tua rete HomePlug già esistente.

Se sei un profano della tecnologia HomePlug, prima di cominciare, ti consigliamo di seguire i consigli riportati nei paragrafi **2.1** e **2.2**.

Altrimenti, puoi avanzare direttamente al paragrafo **2.3. [Non hai ancora creato una rete HomePlug:](#page-8-0)  [installazione iniziale di Hercules ePlug 200 PT](#page-8-0) Duo**, nel quale viene descritta passo-passo la procedura di installazione del tuo Hercules ePlug 200 PT.

infine, se hai già creato una rete HomePlug e desideri aggiungere un nuovo adattatore, consulta il paragrafo **[2.4. Hai già creato una rete HomePlug: aggiunta di un nuovo adattatore alla tua rete \(Hercules ePlug](#page-10-0)  200 PT [Solo o Duo\)](#page-10-0)**.

### **2.1. Come posizionare il tuo Hercules ePlug 200 Pass Thru**

<span id="page-6-1"></span>Per semplificare il collegamento del tuo Hercules ePlug 200 PT, inizia con lo scegliere una presa elettrica vicina alla periferica che desideri collegare e segui i suggerimenti descritti qui di seguito.

 $\Lambda$  Per ottimizzare il trasferimento dei dati nella tua rete elettrica, tieni in considerazione i seguenti consigli:

- Collega le tue periferiche (computer, box internet, ecc.) alla presa elettrica integrata nell'adattatore.
- Cerca di non collegare un adattatore e una periferica alla stessa presa elettrica multipla.

<span id="page-6-2"></span>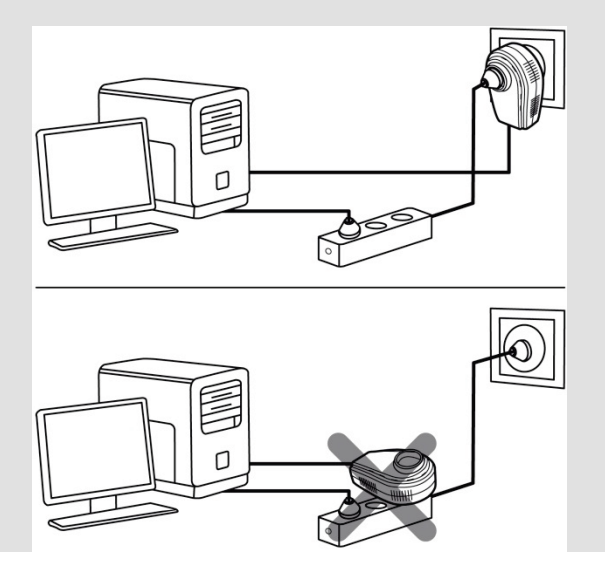

### **2.2. HomePlug: il partner del WiFi in casa tua**

Se hai un modem router o un "kit" internet, le tue varie periferiche di rete, connesse via WiFi o HomePlug, possono comunicare tra loro. Tutti i dati passano per un punto central, in questo caso il tuo modem router o "kit" internet, e possono circolare sia nella rete elettrica, tramite i tuoi adattatori HomePlug, sia sottoforma di onde radio che via WiFi.

Pertanto, è ovviamente possibile che un computer o una qualsiasi periferica di rete connesso/a in WiFi possa comunicare con altre periferiche connesse al modem router tramite la rete HomePlug.

Nei paragrafi dal **2.2.1** al **2.2.3**, troverai diversi esempi di rete puramente HomePlug. Tuttavia, nulla ti vieta di aggiungere anche periferiche WiFi: ad esempio, un "kit" internet collegato alla rete HomePlug da un lato, e dall'altro, un computer portatile connesso al medesimo "kit" via WiFi.

<span id="page-7-0"></span>*2.2.1. Collegamento di due computer ad una rete HomePlug* 

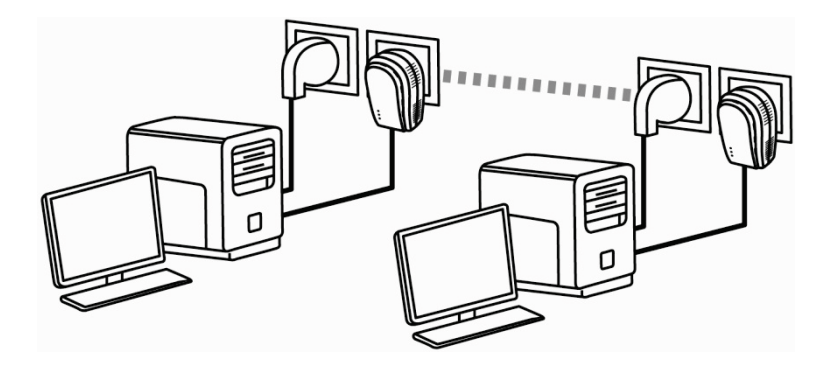

<span id="page-7-1"></span>*2.2.2. Collegamento di un computer ad un modem, a un modem router, a un "kit" internet o ad una console di gioco in una rete HomePlug* 

<span id="page-7-2"></span>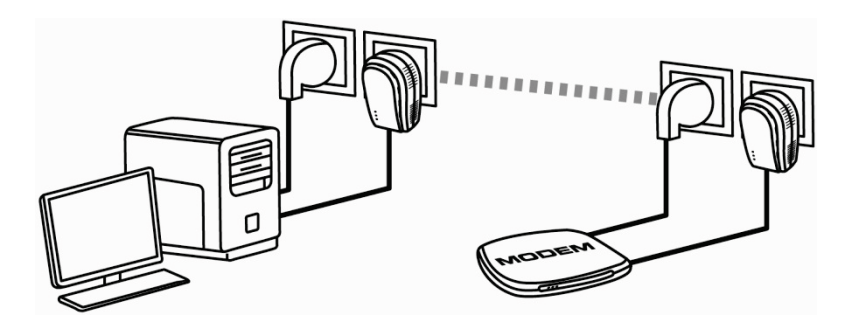

*2.2.3.Connessione di un "kit" internet ad un decoder per la TV Digitale Terrestre in una rete HomePlug network*

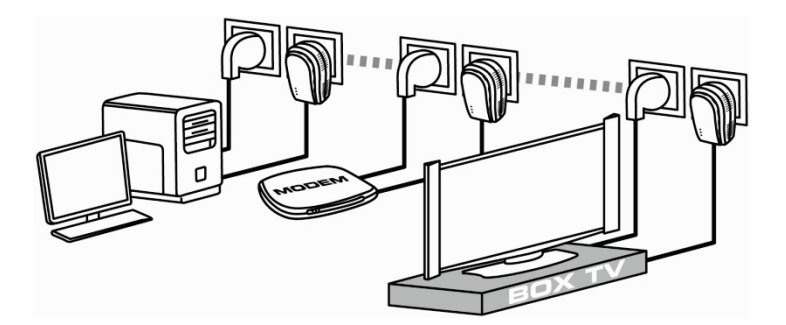

<span id="page-8-0"></span>**2.3. Non hai ancora creato una rete HomePlug: installazione iniziale di Hercules ePlug 200 PT Duo**

**Lo standard HomePlug AV degli adattatori Hercules ePlug 200 PT non è compatibile con lo standard Homeplug 1.0 degli adattatori Hercules ePlug 85 e Homeplug 14 Mbit/s, ma questi due standard posso coesistere uno a fianco all'altro**. Infatti, se hai già installato una rete HomePlug con lo standard HomePlug 1.0 (ad esempio, utilizzando gli adattatori Hercules ePlug 85), non puoi aggiungere adattatori Hercules ePlug 200 PT a tale rete. Tuttavia, potrai tranquillamente installare una seconda rete in casa tua, formata da adattatori Hercules ePlug 200 PT e periferiche HomePlug AV compatibili.

*Per installare una rete HomePlug:*

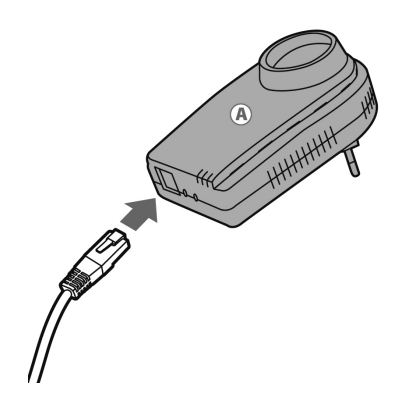

1. Collega il cavo Ethernet al connettore Ethernet del tuo **primo adattatore**.

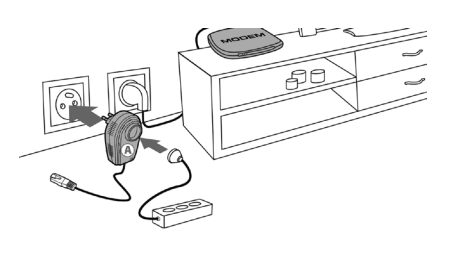

2. Inserisci l'adattatore in una presa elettrica posta nelle vicinanze della periferica che desideri collegare alla rete.

3. Collega l'altra estremità del cavo Ethernet al computer, al modem, alla console o a qualsiasi altra periferica di rete (ad esempio, un modem router).

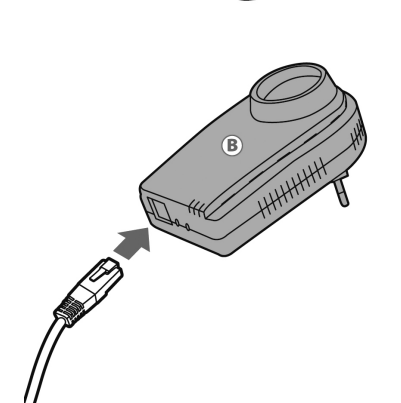

4. Collega il cavo Ethernet al connettore Ethernet del tuo **secondo adattatore**.

5. inserisci l'adattatore in una presa elettrica posta nelle vicinanze della periferica che desideri collegare alla rete.

/! Per ottimizzare il trasferimento dati nella rete HomePlug, cerca di non collegare il tuo adattatore direttamente ad una ciabatta elettrica.

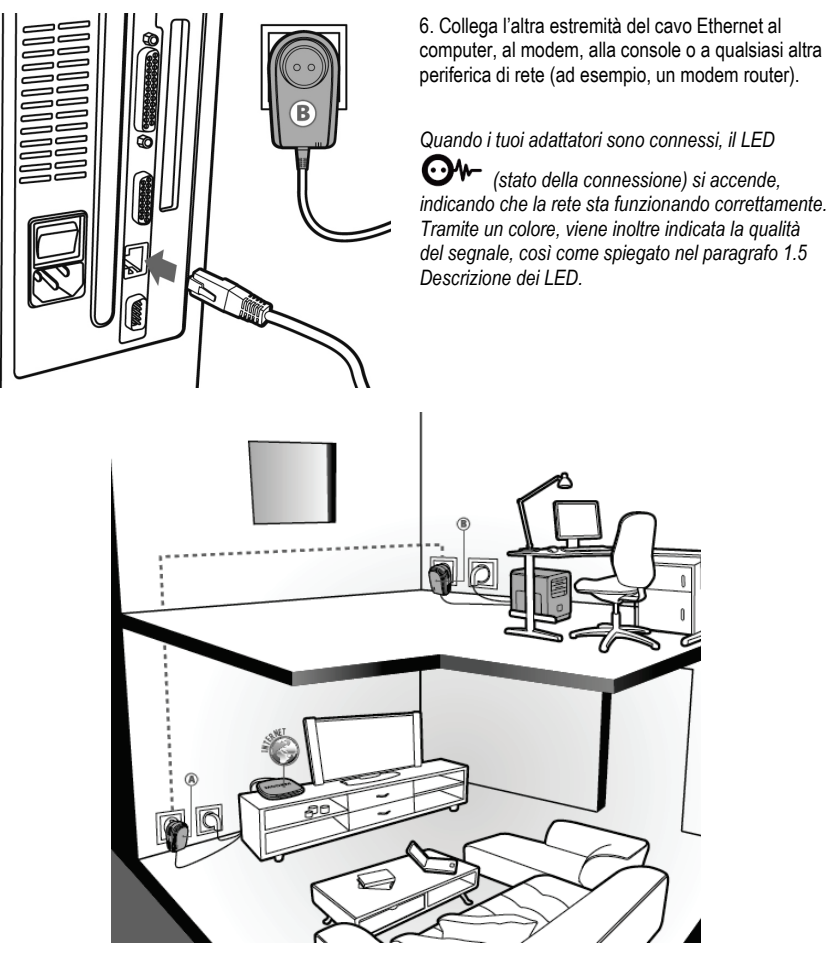

<span id="page-10-0"></span>Il tuo computer può ora accedere a internet attraverso il tuo modem, visto che i due apparecchi sono collegati l'un l'altro tramite la rete HomePlug e possiedono la medesima password di rete.

### **2.4. Hai già creato una rete HomePlug: aggiunta di un nuovo adattatore alla tua rete (Hercules ePlug 200 PT Solo o Duo)**

Facciamo un esempio di una casa in cui è già installata una rete HomePlug composta da adattatori HomePlug con lo standard AV (come gli adattatori Hercules ePlug 200 PT, ad esempio). Ammettiamo ora che tu voglia installare uno o più nuovi adattatori Hercules ePlug 200 PT, per poter espandere la tua rete e poter collegare nuove periferiche (stampante, modem, router, console...).

#### **1. Connessione Ethernet e connessione elettrica del tuo nuovo adattatore Hercules ePlug 200 PT**

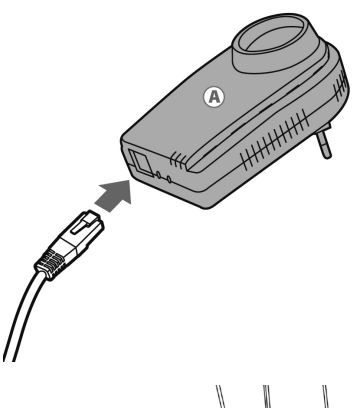

- Collega il cavo Ethernet al connettore Ethernet del tuo nuovo adattatore.

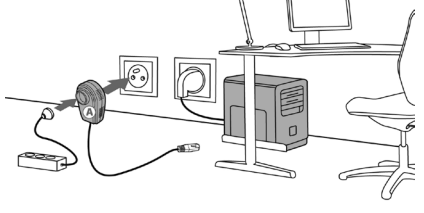

- Inserisci il nuovo adattatore in una presa elettrica posta vicino alla periferica da collegare alla rete.

/! Per ottimizzare il trasferimento dati attraverso la rete HomePlug, cerca di non collegare il tuo adattatore direttamente ad una ciabatta elettrica.

- Collega l'altra estremità del cavo Ethernet al computer, al modem, alla console o a qualsiasi altra periferica (in questo caso, un computer).

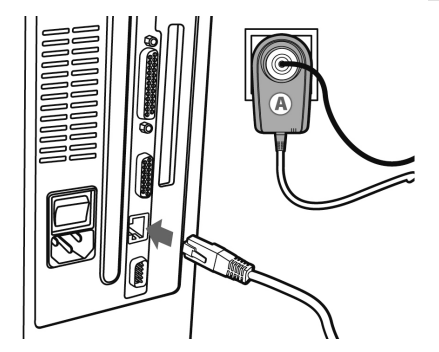

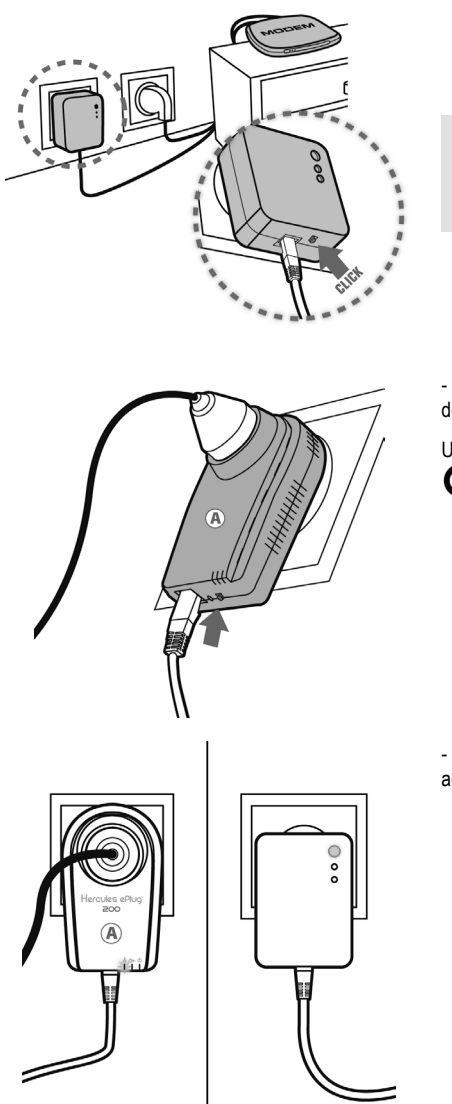

- Tieni premuto per 3 secondi il pulsante Connect di uno degli adattatori già connessi alla rete.

Hai 2 minuti per collegare il nuovo adattatore.

- Tieni premuto per 3 secondi il pulsante Connect dell'adattatore Hercules ePlug 200 PT.

Una volta stabilita la connessione alla rete, il LED

O<sup>W</sup> si illuminerà.

- Ripeti questa procedura per aggiungere un altro adattatore Hercules ePlug 200 PT.

#### **2. Collegamento alla rete**

La password di rete è attiva per l'adattatore Hercules ePlug, che può ora comunicare con tutti gli adattatori della tua rete già esistente.

Se dovesse fallire la connessione alla rete da parte del tuo adattatore, ciò può dipendere da cause diverse.

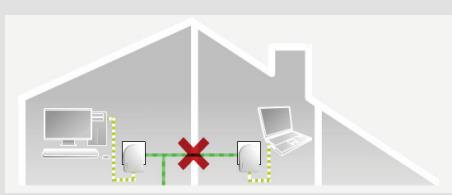

#### **Causa n.1: potresti non aver eseguito correttamente la procedura:**

- Tieni premuto per 3 secondi il pulsante Connect (da alcuni produttori, questo viene anche indicato come il pulsante di sicurezza) dell'adattatore già facente parte della tua rete esistente.

- Attiva la connessione premendo per 3 secondi il pulsante Connect del tuo adattatore Hercules ePlug 200 PT. Per far questo, hai 2 minuti di tempo.

**Causa n. 2: il tuo adattatore potrebbe non essere correttamente inserito in una presa elettrica, oppure quest'ultima non è alimentata:**

- Verifica che il LED di alimentazione dell'adattatore  $\mathbf{\mathbf{C}}$  sia acceso.

**Causa n. 3: nella tua rete elettrica, potrebbe esserci troppo disturbo generato da altre periferiche vicine al tuo adattatore:**

- Evita di inserire il tuo adattatore direttamente in una ciabatta elettrica.
- Scollega le periferiche collegate nelle vicinanze del tuo adattatore.
- Cerca di collegare l'adattatore ad un'altra presa.

### **2.5. Come modificare la password di rete**

<span id="page-14-0"></span>Quando installi una rete HomePlug, viene generata automaticamente una password casuale. Puoi facilmente creare una nuova password casuale utilizzando la funzione di riavvio del pulsante Connect.

Se modifichi la password di rete su un adattatore, l'adattatore in questione non farà più parte della rete.

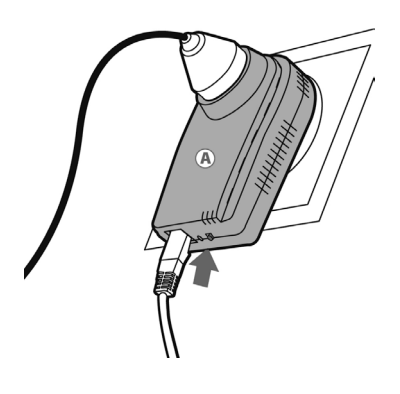

- Tieni premuto per 10 secondi il pulsante Connect dell'adattatore di cui desideri modificare la password.

*Attendi che l'adattatore si riavvii.*

- Collega gli altri adattatori tenendo premuto per 3 secondi il pulsante Connect dell'adattatore già facente parte della rete che desideri creare, quindi premi il pulsante Connect dell'adattatore che desideri integrare in tale rete.

- Ripeti questa procedura per tutti gli adattatori che desideri integrare nella rete.

# <span id="page-15-0"></span>**3. LA TUA RETE HOMEPLUG NEL DETTAGLIO**

Ora che la tua rete HomePlug è installata, è tempo di fare alcuni esempi pratici. Nei paragrafi seguenti, ti faremo vedere come condividere file e stampanti, o come permettere ai tuoi amici di condividere la tua connessione ADSL per giocare online.

### **3.1. Alcuni prerequisiti**

<span id="page-15-1"></span>- Le procedure descritte in questo capitolo differiscono tra loro in base al sistema operativo utilizzato. Assicurati di consultare il paragrafo corrispondente al tuo sistema operativo.

- Hai creato una rete HomePlug composta da due o più periferiche (computer, modem, router, "kit" internet, stampante...).

- Le procedure per la condivisione della connessione a internet influiscono su computer o periferiche collegate al tuo modem router tramite una rete HomePlug composta da adattatori Hercules ePlug.

- Per condividere una connessione a internet, il tuo router e il tuo modem (Ethernet ADSL, via cavo o "kit" internet "") deve essere connesso ad un adattatore Hercules ePlug a sua volta inserito in una presa elettrica; tutti gli elementi devono essere accesi e la tua linea internet deve essere attiva.

### <span id="page-15-2"></span>**3.2. Identificare la tipologia della tua rete HomePlug: Infrastruttura o Ad hoc**

Il tipo di rete HomePlug dipende dal tipo di hardware che utilizzi.

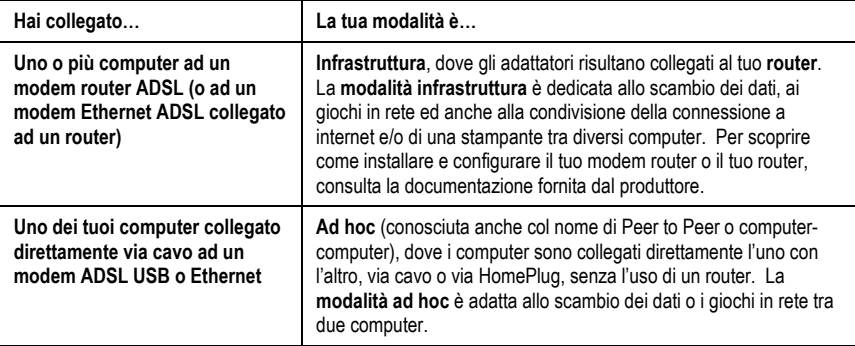

### <span id="page-16-0"></span>**3.3. Computer con Windows 7: condivisione di cartelle, stampanti o connessione ADSL**

Per creare una rete di computer, condividere dati, una stampante o una connessione **ADSL** *tra computer con Windows 7, non è necessario che i computer in questione appartengano al medesimo gruppo di lavoro. Tuttavia, se desideri condividere risorse tra Windows 7 e sistemi operativi più datati, assicurati di definire il medesimo gruppo di lavoro per tutti i computer. Per sapere come creare un gruppo di lavoro, consulta i relativi paragrafi del manuale del sistema operativo.*

*Prima di eseguire la procedura descritta, assicurati di possedere i diritti di amministratore. Per ulteriori informazioni sull'ottenimento dei diritti di amministratore, consulta l'aiuto online di Windows 7.*

*I percorsi di accesso descritti qui di seguito potrebbero variare notevolmente qualora tu abbia modificato la visualizzazione predefinita di Windows 7 (ossia, le proprietà del menu Start e la visualizzazione del Pannello di Controllo).*

Hai collegato il tuo computer ad una **rete privata** (contrariamente a una **rete pubblica**). Pertanto, le opzioni di **rilevazione** (ossia la possibilità di visualizzare periferiche e computer esterni, divenendo visibili dalle altre reti) sono attive e avrai già scelto se attivare o meno le opzioni di condivisione (la procedura di attivazione delle opzioni di condivisione è descritta al paragrafo 3.3.3).

### <span id="page-16-1"></span>*3.3.1.Windows 7 : condivisione di una connessione ADSL in una rete di tipo Infrastruttura*

**Ricorda:** se possiedi un "kit" internet, un modem router o un router collegato a un modem, nonché uno o più computer, la tua rete opererà per default in **modalità infrastruttura**. In questa modalità, i computer sono collegati al tuo **access point** (ossia al tuo "kit", ia tuo modem router o al tuo router collegato a un modem) **tramite la rete CPL**. La **modalità infrastruttura** è la soluzione ideale per scambiare dati, giocare in rete, nonché per condividere una connessione a internet e/o una stampante tra più computer.

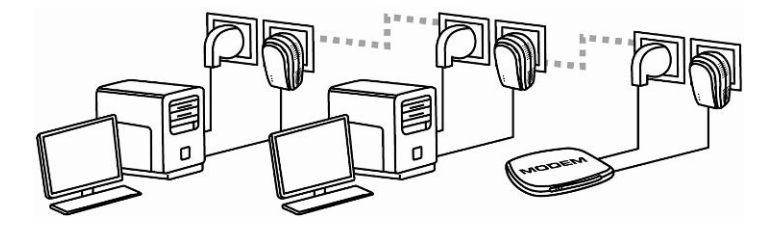

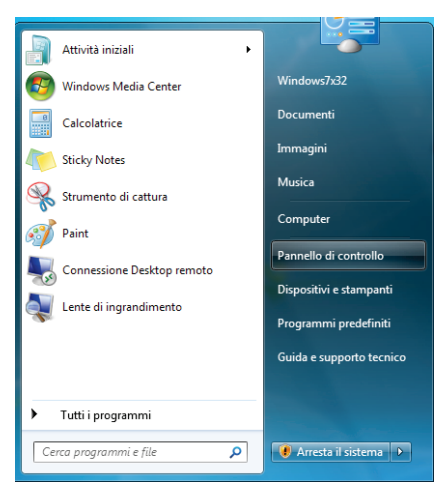

*Per ogni computer che utilizzerà la connessione ad internet condivisa, procedi come segue:*

Connetti o disconnetti

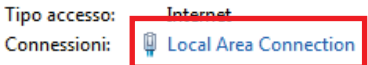

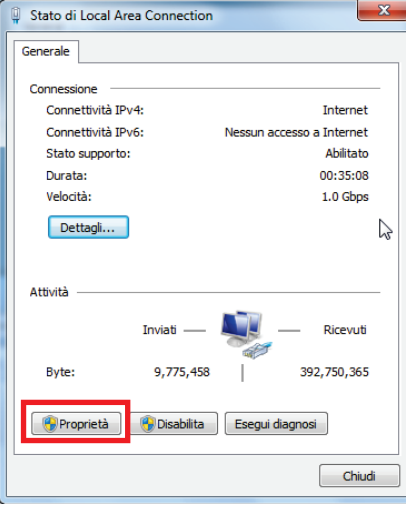

- 1. Accedi al **Centro connessioni di rete e condivisione**. Per far questo, seleziona il menu **Start/Pannello di controllo**.
- 2. Clicca sulla scheda **Rete internet**, poi scegli **Centro di connessioni di rete e condivisione**.

3. Nella finestra **Centro di connessioni di rete e condivisione**, clicca sul link **Local Area Connection**.

4. Nella finestra **Stato di Local Area Connection**, clicca su **Proprietà**.

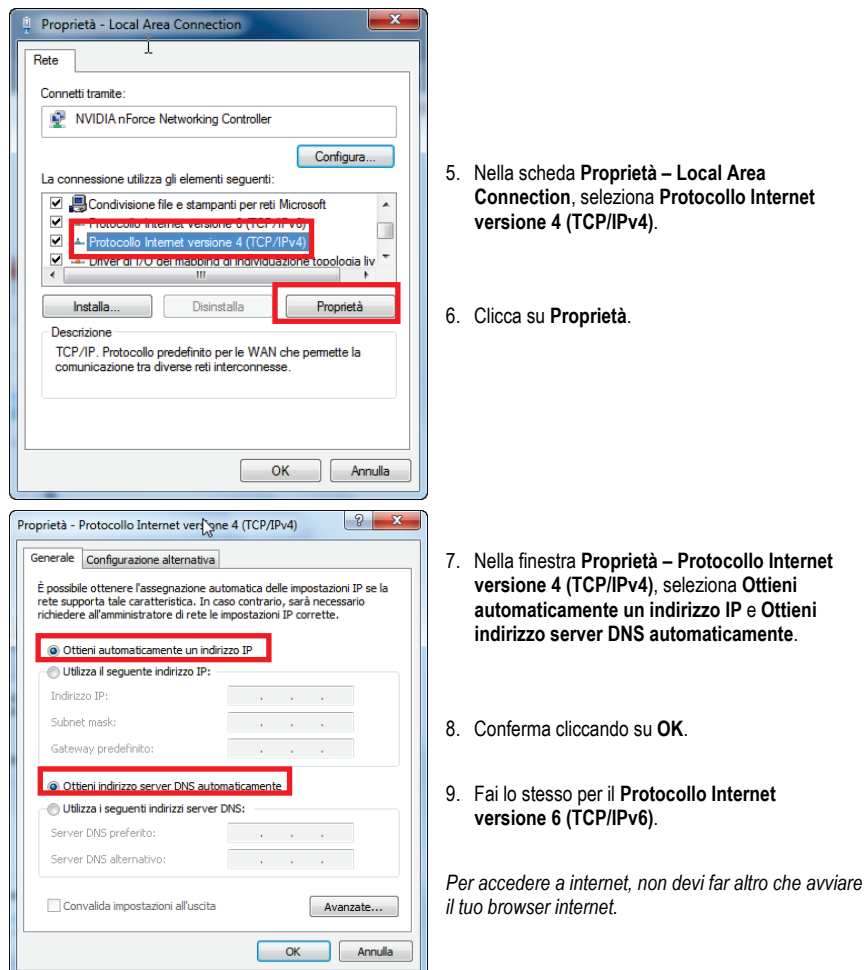

### <span id="page-19-0"></span>*3.3.2.Windows 7 : condivisione di una connessione ADSL in una rete di tipo Ad hoc*

Vediamo un esempio di rete CPL Hercules composta, da una parte, da un modem ADSL USB o Ethernet collegato direttamente ad uno dei tuoi computer (che identificheremo come Punto di connessione **A**), e, dall'altra, un computer (che identificheremo come Punto di connessione **B**) con il quale navigare in internet.

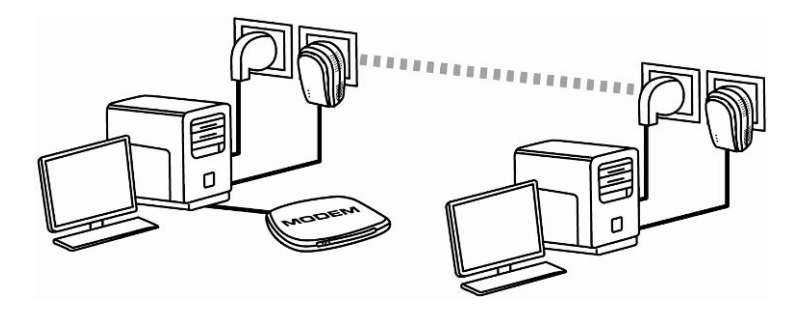

Punto di connessione **A** Punto di connessione **B**

Sei in **modalità Ad hoc**. In questa modalità, i computer sono collegati direttamente l'uno all'altro, **senza un access point (o router)**, tramite la rete HomePlug. Affinché il Punto di connessione **B** possa accedere alla connessione ADSL presente al Punto di connessione **A:**

- Il Punto di connessione **B** deve essere parte della medesima rete CPL del Punto di connessione **A**.

- Il computer collegato al modem deve essere acceso.

- La linea internet deve essere attiva.

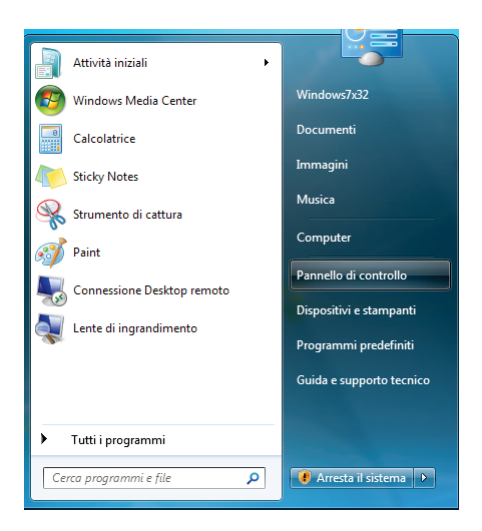

Connetti o disconnetti

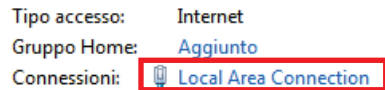

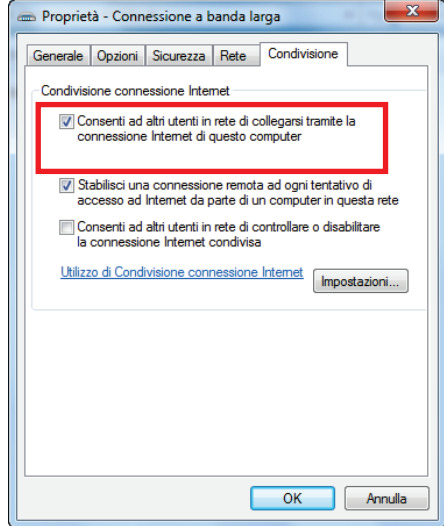

- 1. Accedi al **Centro connessioni di rete e condivisione**. Per far questo, seleziona il menu **Start/Pannello di controllo**.
- 2. Clicca sulla scheda **Rete internet**, poi scegli **Centro di connessioni di rete e condivisione**.

- 3. Nella finestra **Centro connessioni di rete e condivisione**, clicca sul link **Local Area Connection**.
- 4. Nella scheda **Condivisione**, seleziona la casella **Consenti ad altri utenti in rete di collegarsi tramite la connessione Internet di questo computer**.

**Nota:** l'opzione **Stabilisci una connessione remota ad ogni tentativo di accesso ad Internet da parte di un computer in questa rete** ti permette di attivare la connessione a internet sul computer collegato al modem, nel caso in cui non vi sia alcuna connessione quando un altro computer cerca di collegarsi a internet.

*Ora puoi accedere a internet tramite tutti i computer della tua rete.*

### *3.3.3.Attivare la condivisione*

<span id="page-21-0"></span>Prima di impostare la condivisione delle tue cartelle, della tua stampante o della tua connessione ad internet, dovrai attivare la condivisione tramite il **Centro connessioni di rete e condivisione**.

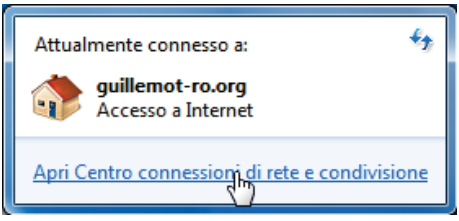

**Ricorda:** per aprire il **Centro connessioni di rete e condivisione**, fai clic sull'icona delle connessioni di rete della **Barra delle applicazioni di Windows**, quindi scegliendo il link **Apri il Centro connessioni di rete e condivisione**.

Attivare la condivisione di file e stampanti

**Ricorda:** per attivare la condivisione delle stampanti, dovrai aver prima installato una stampante.

- Clicca sul link **Modifica impostazioni di condivisioni avanzate**.

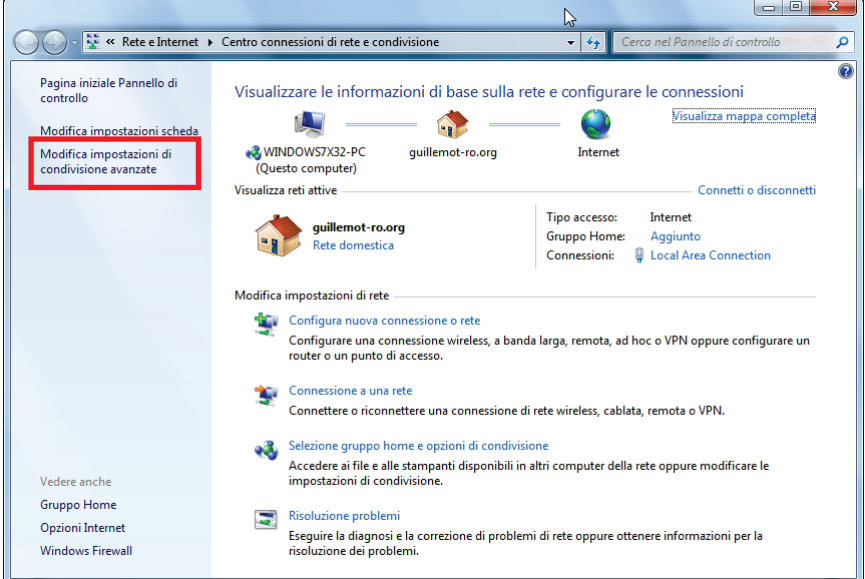

- Nella zona **Condivisione di file e stampanti**, seleziona **Attiva la condivisione di file e stampanti**.

Condivisione file e stampanti

Quando è attivata la condivisione dei file e delle stampanti, i file e le stampanti condivisi dal computer in uso saranno accessibili agli utenti nella rete.

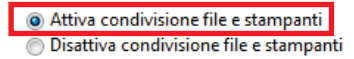

#### *Attivare la condivisione di cartelle pubbliche*

**Ricorda:** una cartella pubblica è una cartella che può essere condivisa con altri utenti del medesimo computer o della medesima rete.

- Nella zona **Condivisione di cartelle pubbliche**, seleziona **Attiva la condivisione per consentire la lettura e la scrittura dei file delle cartelle pubbliche a tutti gli utenti con accesso alla rete** (il contenuto di queste cartelle non sarà soggetto ad alcuna limitazione in termini di lettura, scrittura o altro).

Condivisione cartella pubblica

Se la condivisione delle cartelle pubbliche è attiva, gli utenti della rete possono accedere ai file di tali cartelle. Che cosa sono le cartelle pubbliche

- Attiva la condivisione per consentire la lettura e la scrittura dei file delle cartelle pubbliche a tutti gli utenti con accesso alla rete
- Disattiva condivisione cartelle pubbliche (gli utenti che accedono al computer potranno comunque accedere alle cartelle)

- Prima di attivare la condivisione dei file multimediali, clicca ora sul pulsante **Salva le modifiche** 

#### *Attivare la condivisione dei file multimediali*

**Ricorda:** questa opzione permette di attivare la condivisione della vostra musica, dei vostri video e delle vostre immagini.

- Nel **Centro connessioni di rete e condivisione**, clicca sul link **Selezione gruppo home e opzioni di condivisione**.

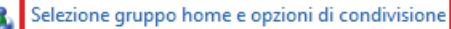

Accedere ai file e alle stampanti disponibili in altri computer della rete oppure modificare le impostazioni di condivisione.

- Nella zona **Condividi raccolte e stampanti**, seleziona **Immagini, Musica** e **Video**.

| Condividi raccolte e stampanti |        |  |
|--------------------------------|--------|--|
| √ Immagini                     | Musica |  |

Documenti

Stampanti

- Clicca sul pulsante **Applica le modifiche**.

### *3.3.4.Windows 7 : condivisione di cartelle pubbliche o personali*

<span id="page-23-0"></span>**Ricorda:** in Windows 7, esistono due tipi di cartelle: le **cartelle personali** e le **cartelle pubbliche**. Una **cartella personale** è una cartella presente sul computer e legata ad un particolare utente, mentre una **cartella pubblica** è una cartella condivisibile con qualsiasi altro utente del computer o della rete. In sostanza, una cartella pubblica è condivisa, ed è pertanto visibile da parte di qualsiasi utente (minimo livello di autorizzazione). Per condividere le **cartelle personali** (come, ad esempio, la cartella contenente le tue immagini), dovrai selezionare gli utenti che potranno vederne il contenuto, impostando il livello di autorizzazione, seguendo la procedura indicata qui di seguito.

- 1. Seleziona la cartella che desideri condividere, senza aprirla. In questo caso, tua cartella **Immagini**.
- 2. Clicca con il pulsante destro del mouse sulla cartella. Seleziona **Condividi con**.

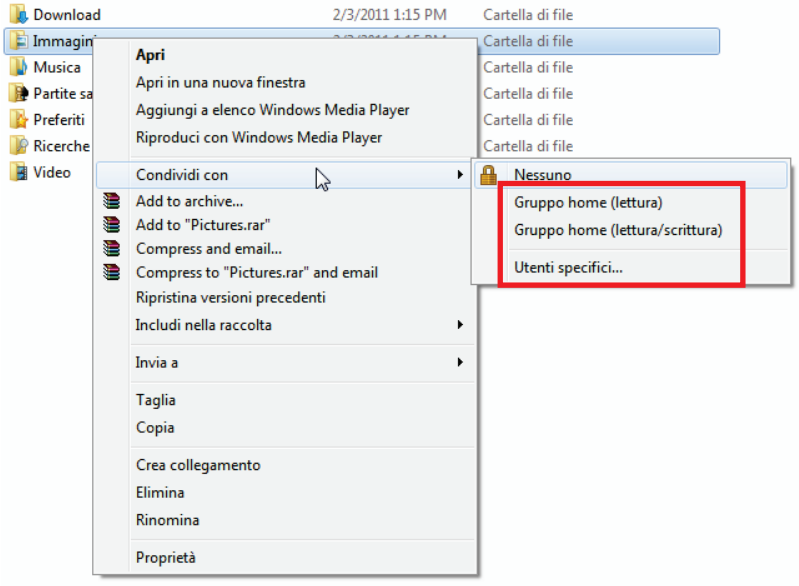

**Ricorda:** puoi condividere questa cartella con il **Gruppo home (lettura)**, il **Gruppo home (lettura/scrittura)** o con **Utenti specifici**. Il Gruppo home corrisponde ai computer che fanno parte della Rete locale.

3. Se hai attivato la condivisione con **utenti specifici**, seleziona gli utenti che avranno accesso a questa cartella.

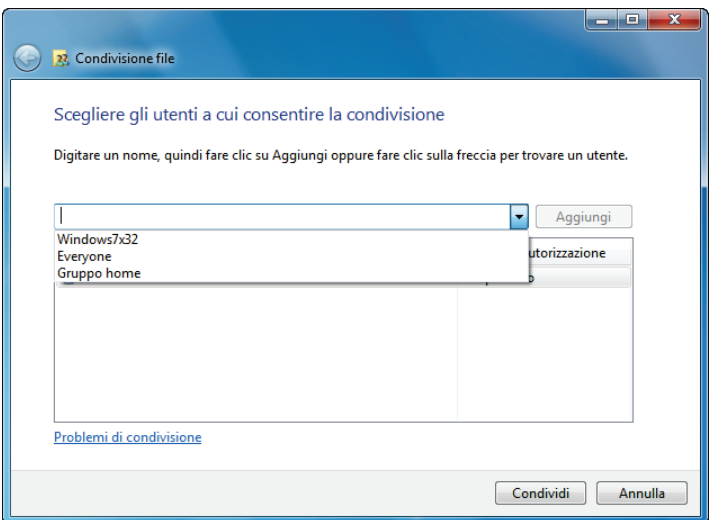

4. Nella finestra **Condivisione file**, seleziona l'utente o gli utenti che potranno accedere a questa cartella, quindi clicca su **Aggiungi**.

**Ricorda:** potrai fornire l'accesso completo, senza restrizioni, a tutti gli utenti (opzione **Tutti**) oppure selezionare specifici utenti precedentemente creati sul tuo PC. Inoltre, utilizzando la funzione **Crea nuovo utente…** del menu a tendina, potrai creare nuovi utenti.

- 5. Scegli il **Livello di autorizzazione** desiderato cliccando sulle apposite linee: **Lettura** (autorizzazione per la sola lettura), **Lettura/scrittura** (autorizzazione per lettura, aggiunta e cancellazione) o **Proprietario**  (autorizzazione per lettura, modifica, aggiunta e cancellazione).
- 6. Clicca sul pulsante **Condividi**. Assicurati di aver preso nota del percorso indicato, tramite il quale sarà possibile accedere alla cartella condivisa utilizzando un altro computer della rete.

### *3.3.5.Computer con Windows 7: accesso alle cartelle condivise*

<span id="page-25-0"></span>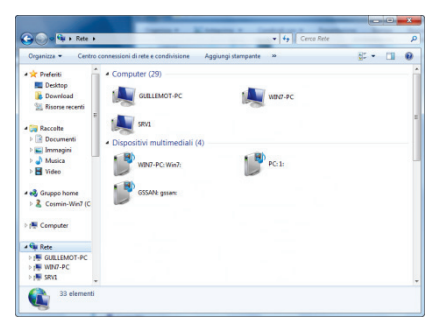

1. In Esplora risorse, accessibile da **Start**/**Computer**, fai doppio clic su **Rete**.

*Accederai all'elenco dei computer presenti nella medesima rete. Utilizza il percorso fornito da Windows al momento dell'attivazione della condivisione.*

- 2. Fai doppio clic sul computer contenente le cartelle alle quali desideri accedere.
- 3. Se è stata impostata una password, inserisci il tuo **nome utente** e la tua **password**.

*Compariranno tutte le cartelle condivise. A seconda del tuo livello di autorizzazione, potrai visualizzare, modificare, aggiungere e/o eliminare file e cartelle condivise.*

### <span id="page-25-1"></span>*3.3.6. Windows 7: condivisione di una stampante*

Potrai mettere in rete una stampante, condividendola con tutti i computer della tua casa connessi tramite una rete con adattatori Hercules ePlug.

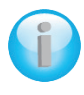

*Per poter accedere ad una stampante in rete, occorre innanzi tutto averne attivato la condivisione tramite il Centro connessioni di rete e condivisione (consulta il paragrafo 4.4.3 Attivare la condivisione). La stampante dovrà essere quindi configurata per la condivisione tramite il computer al quale è connessa ed è stata installata.*

#### *Sul computer connesso alla stampante:*

1. Clicca su **Start/Stampanti e fax**.

*Comparirà l'elenco delle stampanti installate.*

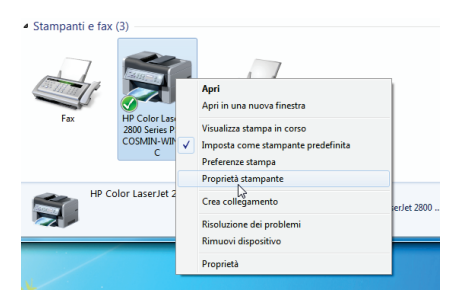

2. Fai clic col destro sulla stampante desiderata e seleziona **Proprietà stampante**.

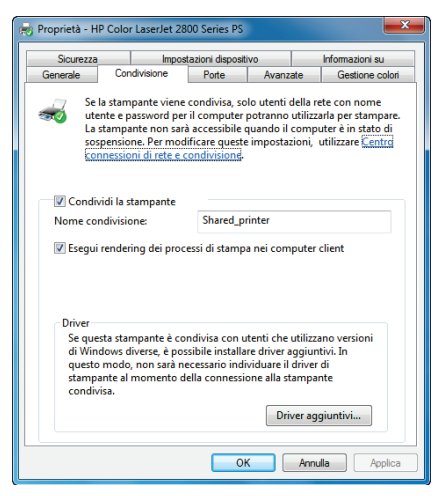

- 3. Nella finestra **Proprietà - [nome della stampante]**, seleziona la scheda **Condivisione**.
- 4. Selezionate la casella **Condividi la stampante**.
- 5. Seleziona il nome della stampante che comparirà nella rete con il nome di **Nome condivisione**.
- 6. Clicca su **Applica**, quindi su **OK**.

### <span id="page-27-0"></span>*3.3.7.Computer con Windows 7: Accedere alle stampanti condivise*

#### *Per i computer che utilizzeranno la stampante condivisa:*

1. Clicca su **Start/Stampanti e fax**.

Aggiungi stampante

2. Clicca sul pulsante **Aggiungi una stampante**.

*Si aprirà la procedura guidata Aggiungi stampante.*

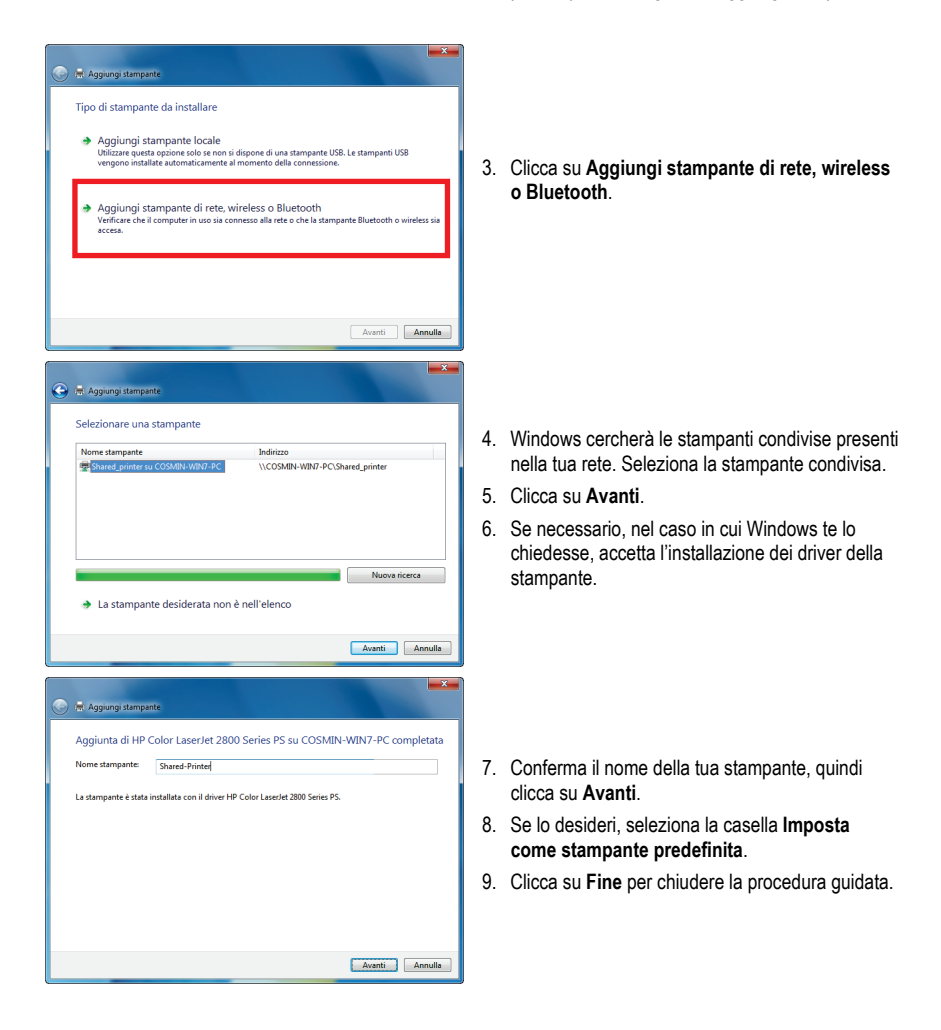

### <span id="page-28-0"></span>**3.4. Computer con Windows Vista: condivisione di cartelle, stampanti o connessione ADSL**

Per creare una rete di computer, condividere dati, una stampante o una connessione **ADSL** tra computer con **Windows Vista**, non è necessario che i computer in questione appartengano al medesimo **gruppo di lavoro**. Tuttavia, se desideri condividere risorse tra **Windows Vista** e sistemi operative più datati, assicurati di definire il medesimo gruppo di lavoro per tutti i computer. Per sapere come creare un gruppo di lavoro, consulta il manuale del tuo prodotto Hercules.

**Nota:** i percorsi di accesso descritti qui di seguito potrebbero variare notevolmente qualora tu abbia modificato la visualizzazione predefinita di Windows Vista (ossia, le proprietà del menu Start e la visualizzazione del Pannello di Controllo).

<span id="page-28-1"></span>Hai collegato il tuo computer ad una **rete privata** (contrariamente a una **rete pubblica**). Pertanto, le opzioni di **rilevazione** (ossia la possibilità di visualizzare periferiche e computer esterni, divenendo visibili dalle altre reti) sono attive, contrariamente alle opzioni di **condivisione**: per poter condividere le tue cartelle, la tua connessione ad internet o la tua stampante, dovrai quindi attivarle manualmente.

### *3.4.1.Windows Vista: condivisione di una connessione ADSL in una rete di tipo Infrastruttura*

**Ricorda:** se possiedi un "kit" internet, un modem router o un router collegato a un modem, nonché uno o più computer, la tua rete opererà per default in **modalità infrastruttura**. In questa modalità, i computer sono collegati al tuo **access point** (ossia al tuo "kit", ia tuo modem router o al tuo router collegato a un modem) **tramite la rete HomePlug**. La **modalità infrastruttura** è la soluzione ideale per scambiare dati, giocare in rete, nonché condividere una connessione a internet e/o una stampante tra più computer.

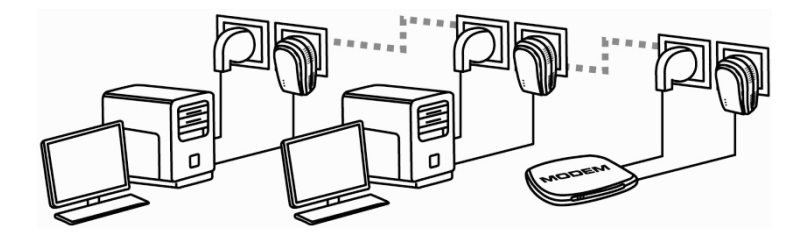

*Per ogni computer che utilizzerà la connessione ad internet condivisa, procedi come segue:*

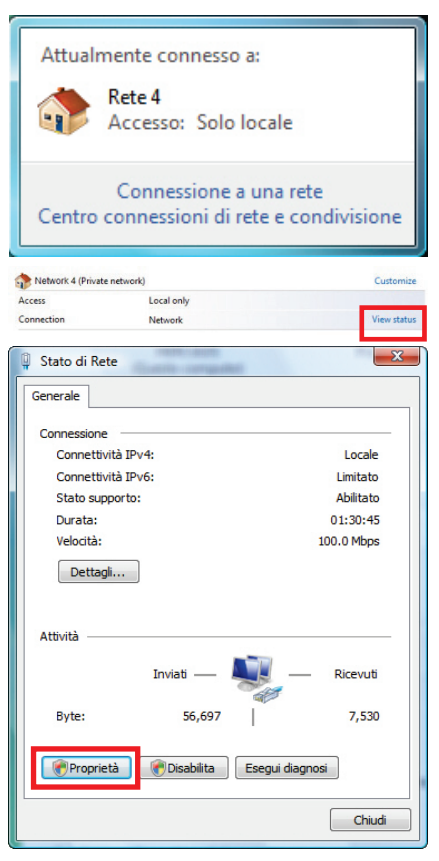

- 1. Accedi al **Centro connessioni di rete e condivisione**. Per far questo, clicca sulla relativa icona della Barra delle applicazioni di Windows, quindi seleziona il link **Centro connessioni di rete e condivisione**.
- 2. Fai clic sul link **Visualizza stato**.

- 3. Nella finestra **Stato di Connessione di rete**, clicca su **Proprietà**.
- 4. Nella finestra di conferma di Windows Vista, fai clic su **Continua**.

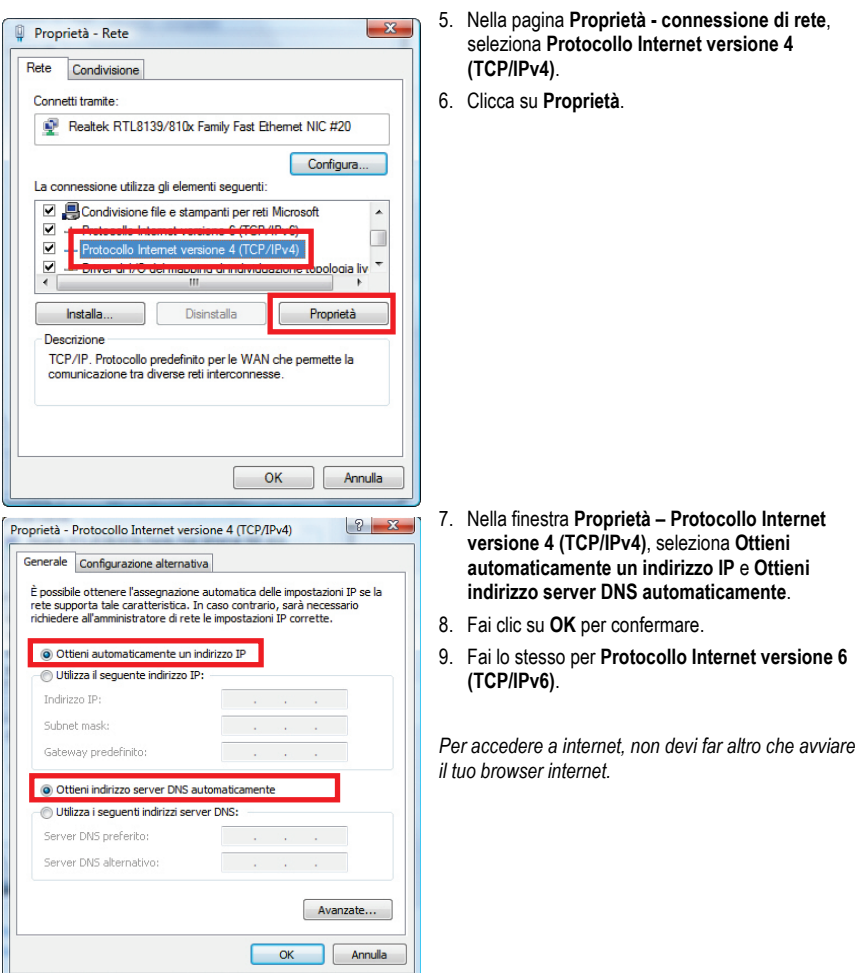

### <span id="page-30-0"></span>*3.4.2.Windows Vista: condivisione di una connessione ADSL in una rete di tipo Ad hoc*

Vediamo un esempio di rete Hercules HomePlug composta, da una parte, da un modem ADSL USB o Ethernet collegato direttamente ad uno dei tuoi computer (che identificheremo come Punto di connessione **A**), e, dall'altra, un computer (che identificheremo come Punto di connessione **B**) con il quale navigare in internet.

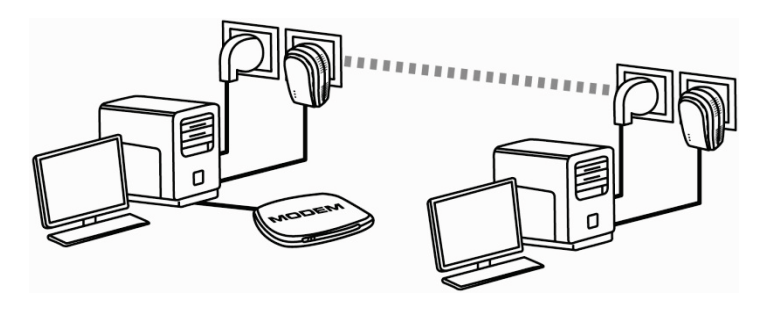

Punto di connessione **A** Punto di connessione **B**

Sei in **modalità Ad hoc**. In questa modalità, i computer sono collegati direttamente l'uno all'altro, **senza un access point (o router)**, tramite la rete HomePlug. Affinché il Punto di connessione **B** possa accedere alla connessione ADSL presente al Punto di connessione **A:**

- Il Punto di connessione **B** deve essere parte della medesima rete HomePlug del Punto di connessione **A**.

- Il computer collegato al modem deve essere acceso.
- La linea internet deve essere attiva.

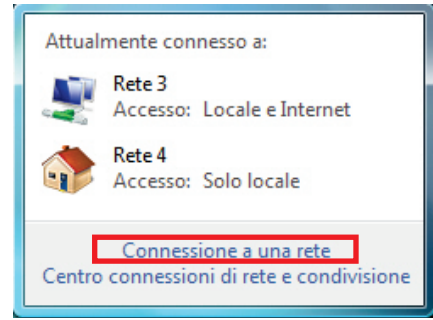

2. Clicca su **Gestisci connessioni di rete**.

1. Accedi al **Centro connessioni di rete e condivisione**. Per far questo, clicca sulla relativa icona della Barra delle applicazioni di Windows, quindi seleziona il link **Centro connessioni di rete e condivisione**.

*Prima di impostare la condivisione delle tue cartelle, della tua stampante o della tua connessione ad internet, dovrai attivare la condivisione tramite il Centro connessioni di rete e condivisione.*

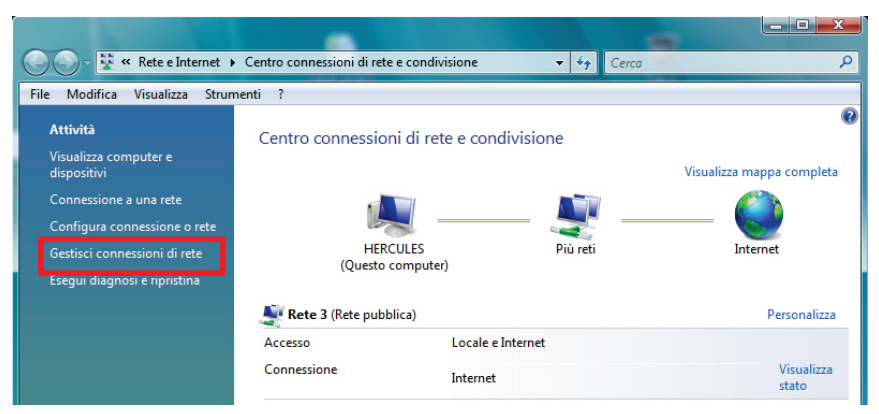

3. Clicca con il tasto destro sulla connessione a **internet,** e seleziona l'opzione **Proprietà**.

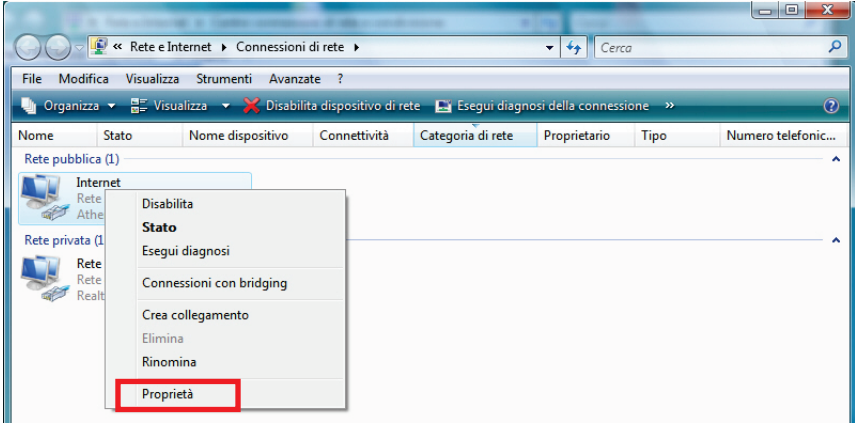

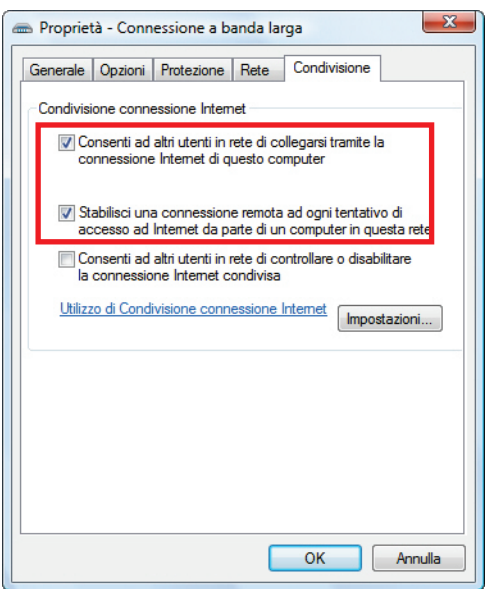

4. Nella pagina **Condivisione**, spunta le caselle **Consenti ad altri utenti in rete di collegarsi tramite la connessione Internet di questo computer** e **Stabilisci una connessione remota ad ogni tentativo di accesso ad Internet da parte di un computer in questa rete**.

**Nota:** l'opzione **Stabilisci una connessione remota ad ogni tentativo di accesso ad Internet da parte di un computer in questa rete** ti permette di attivare la connessione a internet sul computer collegato al modem, nel caso in cui non vi sia alcuna connessione quando un altro computer cerca di collegarsi a internet.

*Ora puoi accedere a internet tramite tutti i computer della tua rete.*

### *3.4.3.Attivare la condivisione*

<span id="page-33-0"></span>Prima di impostare la condivisione delle tue cartelle, della tua stampante o della tua connessione ad internet, dovrai attivare la condivisione tramite il **Centro connessioni di rete e condivisione**.

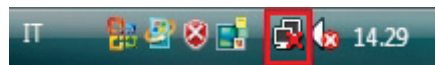

**Nota:** per aprire il **Centro connessioni di rete e condivisione**, fai clic sull'icona delle connessioni di rete della **Barra delle applicazioni di Windows**, quindi scegliendo il link **Centro connessioni di rete e condivisione**.

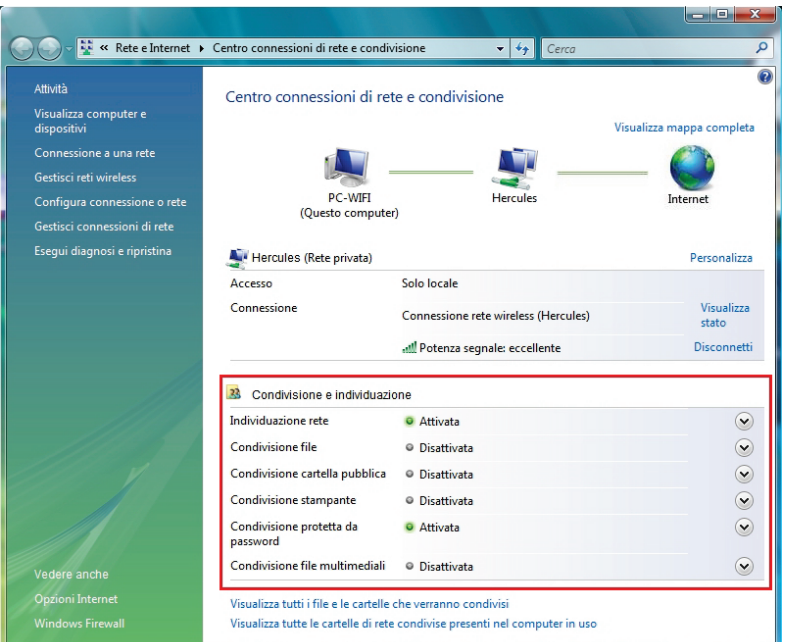

#### *Attivare la condivisione dei file*

- Nella zona **Condivisione e individuazione**, clicca sul link **Disattiva** oppure sul pulsante accanto alla funzione **Condivisione file**.

- Seleziona la funzione **Attiva condivisione file**.

Condivisione file

**O** Disattivata

Quando è attivata la condivisione dei file, i file e le stampanti condivisi dal computer in uso saranno accessibili agli utenti nella rete.

Attiva condivisione file

**Disattiva condivisione file** 

Applica

 $\Omega$ 

- Fai clic su **Applica**. Nella finestra di conferma di Windows Vista, clicca su **Continua**.

#### *Attivare la condivisione di cartelle pubbliche*

**Nota:** una cartella pubblica è una cartella che può essere condivisa con altri utenti del medesimo computer o della medesima rete.

- Nella zona **Condivisione e individuazione**, clicca sul link Disattiva o sul pulsante **v** posto accanto alla funzione **Condivisione file**.

- Seleziona l'opzione **Attiva la condivisione per consentire l'apertura dei file a tutti gli utenti con accesso alla rete** (sarà possibile solo la consultazione dei file) oppure seleziona **Attiva la condivisione per consentire l'apertura, modifica e creazione di file a tutti gli utenti con accesso alla rete** (per questa cartella, non vi sarà alcuna limitazione in termini di visualizzazione, modifiche, aggiunte o altre azioni).

Condivisione cartella pubblica **O** Disattivata

Quando è attiva la condivisione della cartella Pubblica, gli utenti nella rete possono accedere ai file nella cartella Pubblica. Che cos'è la cartella Pubblica

Attiva la condivisione per consentire l'apertura dei file a tutti gli utenti con accesso alla rete

- Attiva la condivisione per consentire l'apertura, modifica e creazione di file a tutti gli utenti con accesso alla rete
- b Disattiva condivisione (gli utenti connessi al computer potranno ancora accedere alla cartella)

- Clicca su **Applica**. Nella finestra di conferma di Windows Vista, clicca su **Continua**.

#### *Attivare la condivisione di una stampante*

**Nota:** per attivare la condivisione di una stampante, dovrai prima aver installato una stampante.

- Nella zona **Condivisione e individuazione**, clicca sul link Disattiva o sul pulsante ( $\geq$ ) posto accanto alla funzione **Condivisione stampante**.

- Seleziona l'opzione **Attiva condivisione stampanti**.

Condivisione stampante <sup>O</sup> Disattivata

Quando è attiva la condivisione delle stampanti, gli utenti con accesso alla rete potranno connettersi e utilizzare le stampanti collegate al computer.

Attiva condivisione stampanti

**Disattiva condivisione stampanti** 

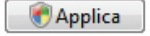

 $\left( \widehat{\mathbf{v}}_{i}\right)$ 

**Applica** 

 $\Omega$ 

- Clicca su **Applica**. Nella finestra di conferma di Windows Vista, clicca su **Continua**.

#### *Attivare la condivisione di file multimediali*

**Nota:** questa opzione ti permette di condividere la tua musica, i tuoi video e le tue immagini.

- Nella zona **Condivisione e individuazione**, clicca sul link **Disattiva** o sul pulsante **prosto accanto alla** funzione **Condivisione file multimediali**.

- Clicca su **Cambia …**

Condivisione file multimediali **O** Disattivata

Quando è attiva la condivisione di file multimediali, gli utenti e i dispositivi nella rete potranno accedere a file musicali, di immagini e video nel computer. Il computer potrà inoltre esequire la ricerca di questi tipi di file condivisi in rete.

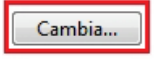

 $\lambda$ 

- Nella successiva finestra **Condivisione file multimediali**, spunta la casella **Condividi file multimediali del computer in uso per**.

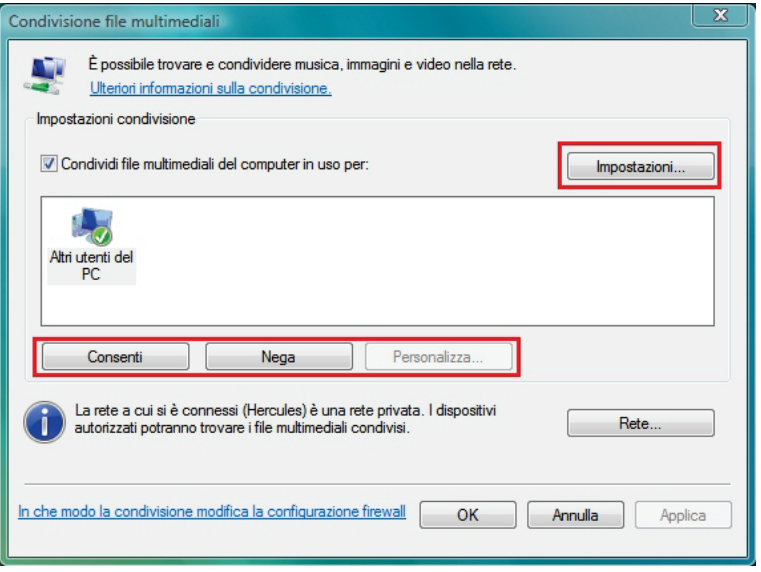

- Clicca su **Applica**. Nella finestra di conferma di Windows Vista, clicca su **Continua**.

- Nella successiva finestra potrai definire le varie **impostazioni**, quali: autorizzare o bloccare gruppi di utenti, impostare protezioni per i bambini, selezionare i tipi di file da condividere, ecc.

<span id="page-36-0"></span>- Una volta effettuate le tue scelte, clicca su **Applica** ed infine su **OK**.

### *3.4.4.Windows Vista: condivisione di cartelle pubbliche o personali*

**Ricorda:** in Windows Vista, esistono due tipi di cartelle: **personali o locali e cartelle pubbliche**. Una **cartella personale** è una cartella presente sul computer e legata ad un particolare utente, mentre una **cartella pubblica** è una cartella condivisibile con qualsiasi altro utente del computer o della rete. In sostanza, una cartella pubblica è condivisa, ed è pertanto visibile da parte di qualsiasi utente (minimo livello di autorizzazione). Per condividere le **cartelle personali** (come, ad esempio, la cartella contenente le tue immagini), dovrai selezionare gli utenti che potranno vederne il contenuto, impostando il livello di autorizzazione, seguendo la procedura indicata qui di seguito.

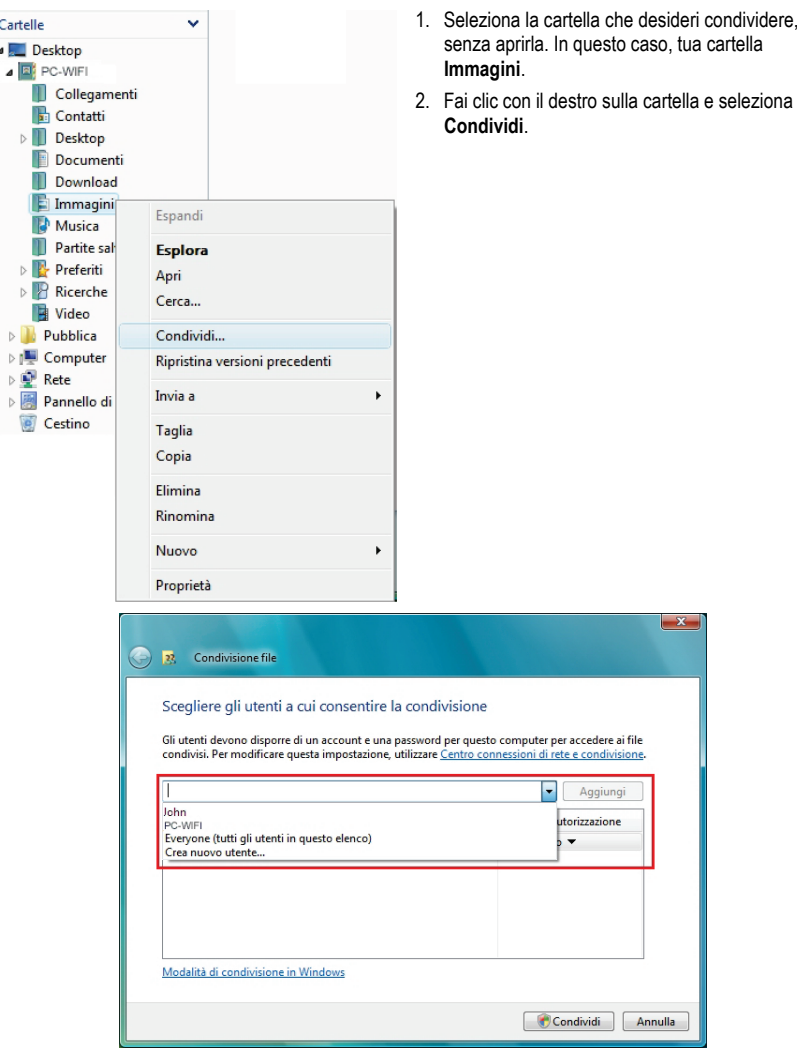

3. Nella finestra **Condivisione file**, seleziona l'utente (gli utenti) che potranno accedere a questa cartella, quindi clicca su **Aggiungi**.

**Nota:** potrai fornire l'accesso completo, senza restrizioni, a tutti gli utenti (opzione **Tutti**) oppure selezionare specifici utenti precedentemente creati sul tuo PC. Inoltre, utilizzando la funzione **Crea nuovo utente…** del menu a tendina, potrai creare nuovi utenti.

4. Seleziona il **Livello di autorizzazione** che desideri assegnare ai vari utenti, cliccando sulle apposite linee: **Lettore** (è permessa la sola lettura), **Editore** (autorizzazione a leggere, aggiungere e cancellare) oppure **Co-proprietario** (autorizzazione a leggere, modificare, aggiungere e cancellare).

- 5. Clicca su **Condividi**. Assicurati di aver preso nota del percorso indicato, tramite il quale sarà possibile accedere alla cartella condivisa utilizzando un altro della rete. Ad esempio: **\\PC\Users\My documents\Shared Pictures Folders**.
- 6. Fai clic su **Fatto**.

*La cartella è ora condivisa. Ora puoi visualizzare tutte le cartelle e i file condivisi presenti sul computer o le cartelle condivise in rete, cliccando sui link posti al di sotto del Centro connessioni di rete e condivisione.*

### *3.4.5. Computer con Windows Vista: accesso alle cartelle condivise*

<span id="page-38-0"></span>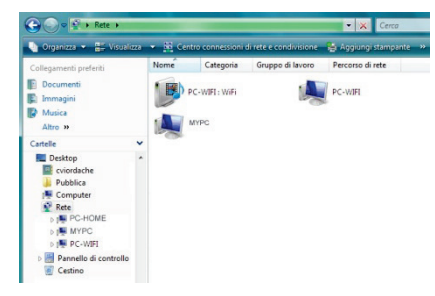

1. In esplora risorse, accessibile tramite **Start**/**Computer**, fai doppio clic su **Rete**.

*Accederai all'elenco dei computer presenti nella medesima rete. Utilizza il percorso fornito da Windows al momento dell'attivazione della condivisione (ad esempio: \\PC\Users\My documents\Shared Pictures Folders).*

- 2. Fai doppio clic sul computer contenente le cartelle alle quali desideri accedere.
- 3. Se è stata impostata una password, inserisci il tuo **nome utente** e la tua **password**.

*Compariranno tutte le cartelle condivise. A seconda del tuo livello di autorizzazione, potrai visualizzare, modificare, aggiungere e/o eliminare file e cartelle condivise.*

### *3.4.6. Windows Vista: condivisione di una stampante*

<span id="page-38-1"></span>Potrai mettere in rete una stampante, condividendola con tutti i computer della tua casa connessi tramite una rete con adattatori Hercules ePlug.

Per poter accedere ad una stampante in rete, occorre innanzi tutto averne attivato la condivisione tramite il **Centro connessioni di rete e condivisione** (consulta il paragrafo **3.3.3 Attivare la condivisione**). La stampante dovrà essere quindi configurata per la condivisione tramite il computer al quale è connessa ed è stata installata.

#### *Sul computer connesso alla stampante:*

- 1. Clicca su **Start/Pannello di controllo**.
- 2. Sotto la voce **Hardware e Suoni**, clicca sul link **Stampante**.

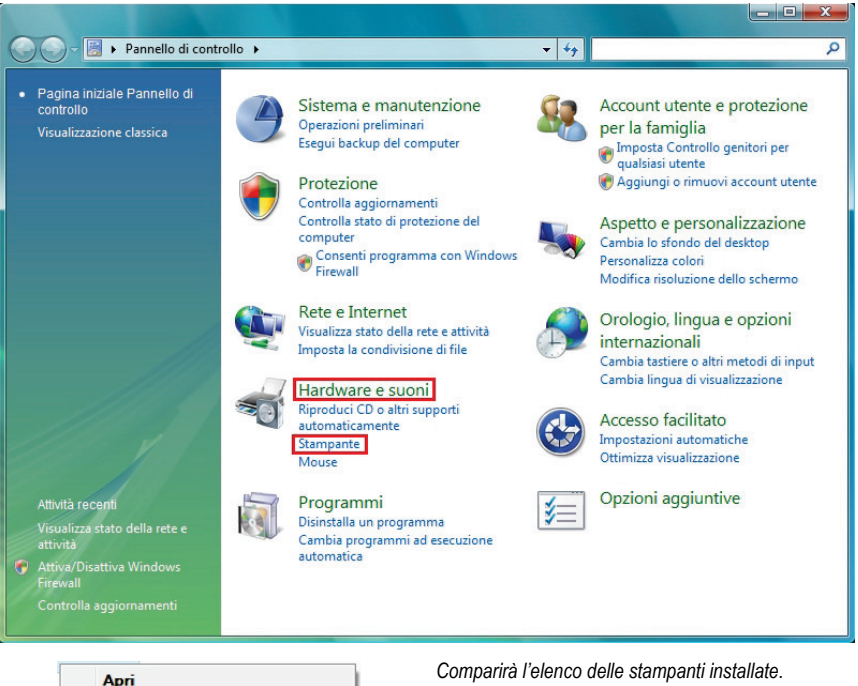

Esequi come amministratore  $\ddot{\phantom{1}}$  $\bullet$ Preferenze stampa... Sospendi stampa Condivisione... Usa stampante non in linea Aggiorna Crea collegamento Elimina Rinomina

Proprietà

3. Fai clic col destro sulla stampante desiderata e seleziona l'opzione **Condivisione…**

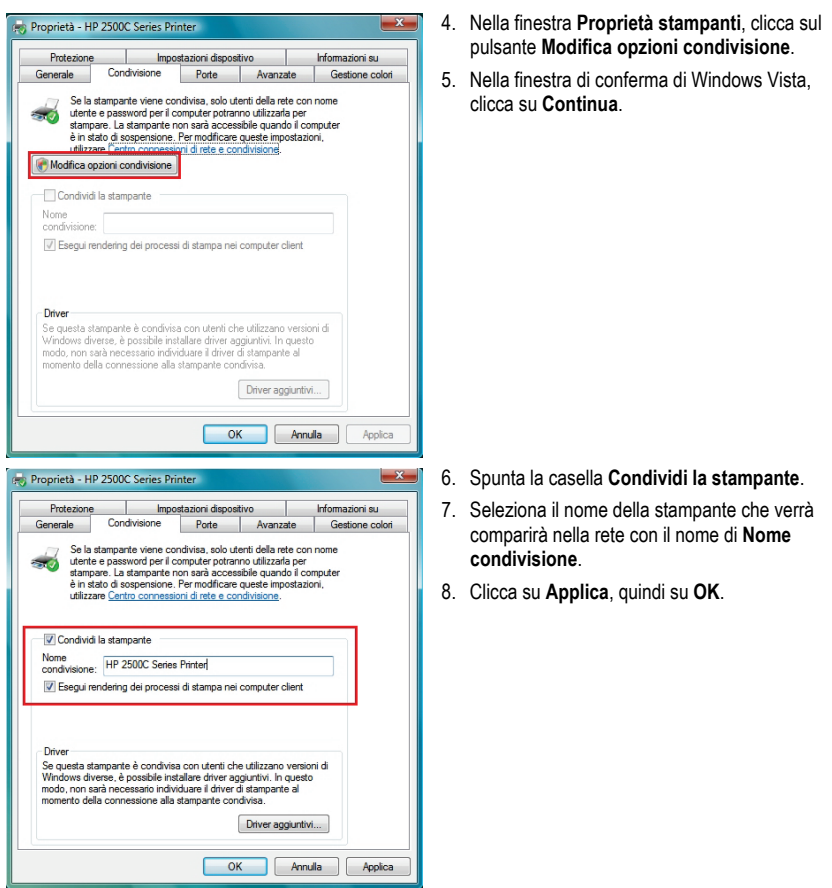

### <span id="page-40-0"></span>*3.4.7.Computer con Windows Vista: Accedere alle stampanti condivise*

### *Per i computer che utilizzeranno la stampante condivisa:*

- 1. Clicca su **Start/Pannello di controllo**.
- 2. Nella categoria **Hardware and Sound**, clicca sul link **Stampante**.

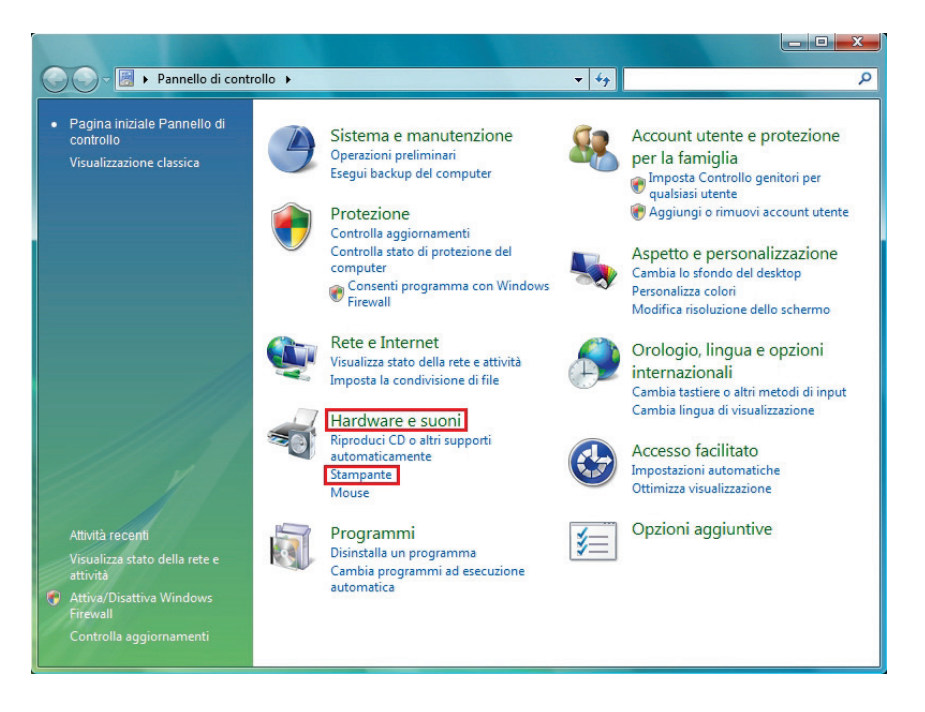

Aggiungi stampante

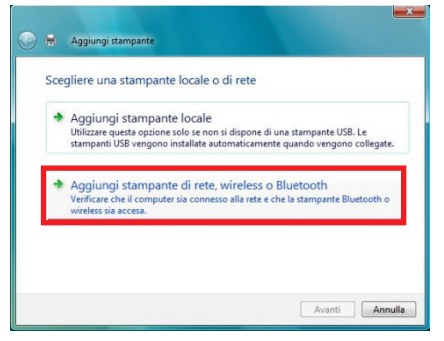

3. Clicca sul pulsante **Aggiungi stampante**.

*Apparirà la procedura guidata per l'aggiunta di una stampante.*

4. Clicca su **Aggiungi stampante di rete, wireless o Bluetooth**.

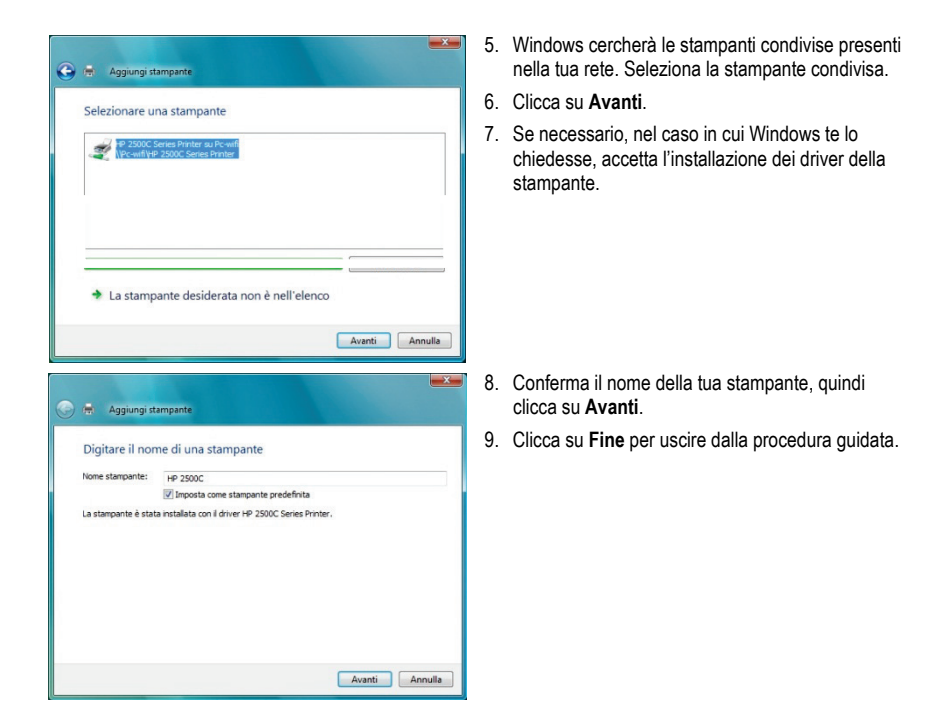

### <span id="page-42-0"></span>**3.5. Computer con Windows XP: condivisione delle cartelle, di una stampante o di una connessione ADSL**

Una soluzione semplice per la condivisione delle cartelle, di una stampante o di una connessione **ADSL** è rappresentata, in Windows XP, dall'**Installazione guidata rete**. Questa procedura guidata ti aiuta a creare una vera e propria rete locale per la tua casa.

**Nota:** i percorsi di accesso riportati qui di seguito possono differire notevolmente da quelli sul tuo computer qualora tu abbia modificato la configurazione standard dello schermo in Windows XP (ossia tramite le proprietà del menu Start e la visualizzazione del Pannello di Controllo).

### <span id="page-43-0"></span>*3.5.1.Windows XP: uso della procedura "Installazione guidata rete" per una rete Infrastruttura*

#### *Per ciascun computer, esegui la seguente procedura:*

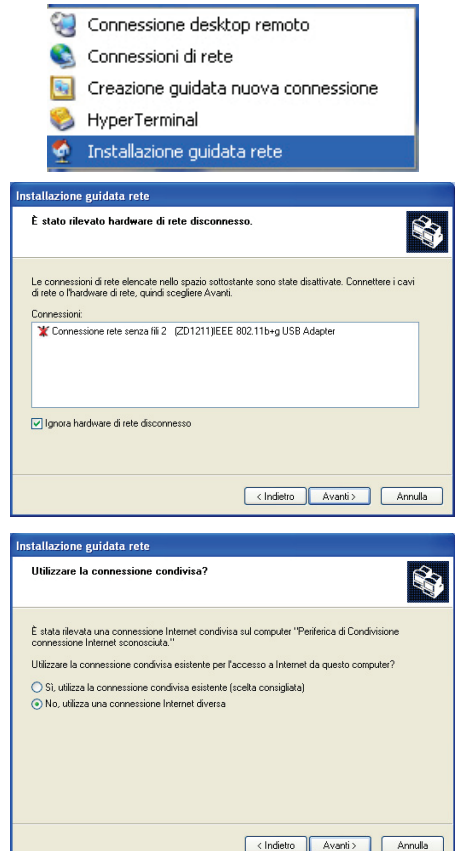

1. Clicca su **Start / Tutti i programmi / Accessori / Comunicazioni / Installazione Guidata Rete**.

*Verrà avviata la procedura di Installazione guidata rete.*

2. Clicca due volte su **Avanti**.

*Se è stato rilevato hardware di rete disconnesso, potrebbe comparire la finestra qui di fianco.*

3. Se la tua connessione di rete Ethernet non dovesse comparire nell'elenco, spunta la casella **Ignora hardware di rete senza fili**, quindi clicca su **Avanti**. Altrimenti, esci dall'installazione guidata cliccando su **Annulla**  e stabilisci la connessione tra la tua periferica di rete ed il tuo router (se stai utilizzando un adattatore Hercules Wireless G PCI, USB o PCMCIA, consulta il manuale del tuo router).

*Se è stata rilevata una connessione ad internet condivisa sul computer, potrebbe comparire la finestra qui di fianco.*

4. Scegli **No, utilizza una connessione internet diversa**, quindi clicca su **Avanti**.

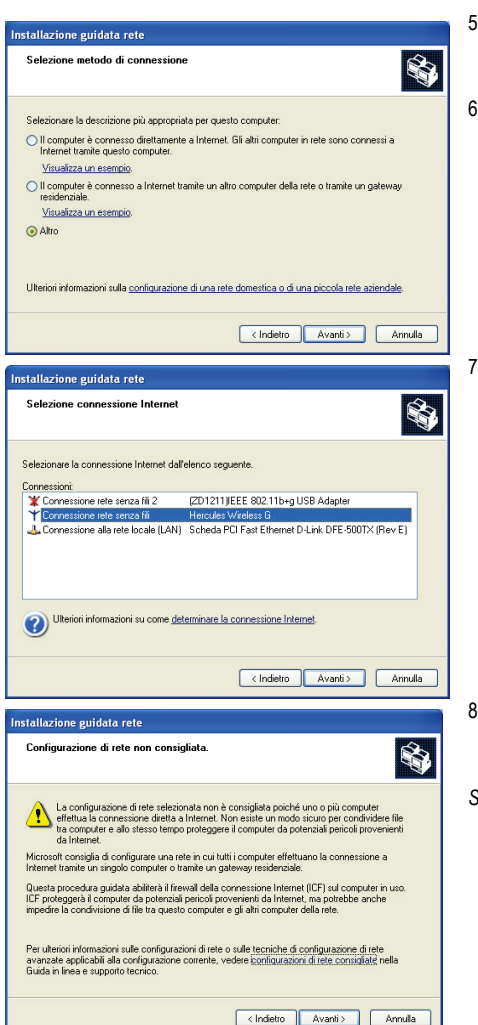

- 5. Nella finestra **Selezione metodo di connessione**, seleziona l'opzione **Altro**.
- 6. Nella finestra successiva, seleziona **Il computer è connesso direttamente ad internet o a un gateway residenziale**, quindi **Avanti**.

7. Qualora comparisse la finestra qui accanto, seleziona la connessione alla tua rete locale (la tua scheda di rete Ethernet), quindi clicca su **Avanti**.

- 8. Quando apparirà questa schermata di avviso, ignorala cliccando su **Avanti**.
- *Se stai utilizzando un modem router Hercules, i tuoi computer risulteranno già protetti dal firewall integrato.*

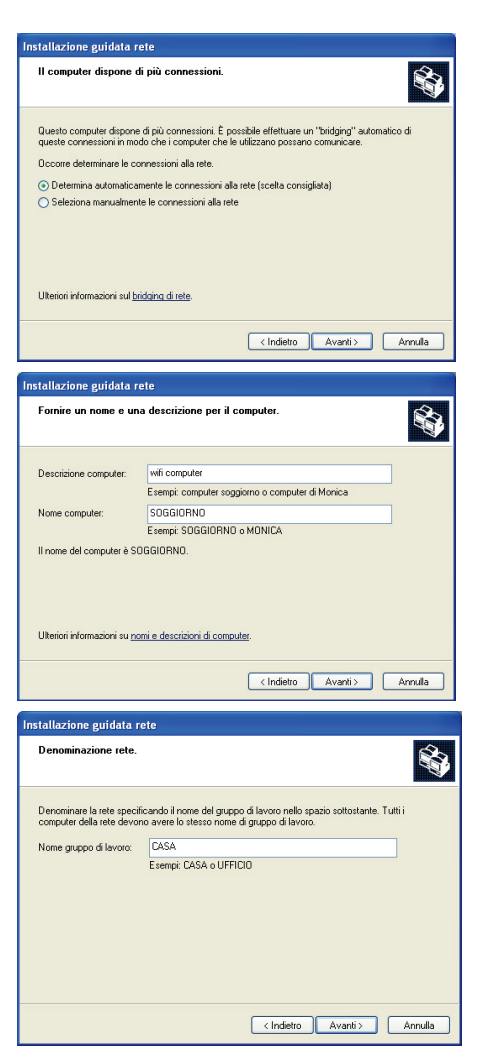

- 9. Se il tuo computer ha almeno tre diverse connessioni (o periferiche di rete, sia Ethernet, FireWire o WiFi), apparirà la finestra qui accanto. In tal caso, lascia che il programma di installazione guidata selezioni le connessioni appropriate.
- 10. Clicca su **Avanti**.
- 11. Inserisci il nome del computer e, se necessaria, una descrizione.
- *Dai al computer un nome univoco e sufficientemente distinguibile, in modo tale che sia facile da riconoscere all'interno della tua rete (mio-computer, HomePlug-computer o Giulia, ad esempio).*
- 12. Clicca su **Avanti**.
- 13. Inserisci il nome del **gruppo di lavoro** (CASA, UFFICIO o HERCULES, ad esempio) ed una descrizione, se necessaria.

*Il nome del gruppo di lavoro deve essere lo stesso per tutti i computer che vuoi collegare alla rete (assicurati di rispettare le maiuscole).*

- 14. Clicca su **Avanti**.
- 15. Nella successiva finestra verifica i parametri di configurazione da te inseriti, quindi clicca su **Avanti**.

*La procedura guidata configurerà il computer per la piccola rete domestica. Questa operazione può durare diversi minuti.*

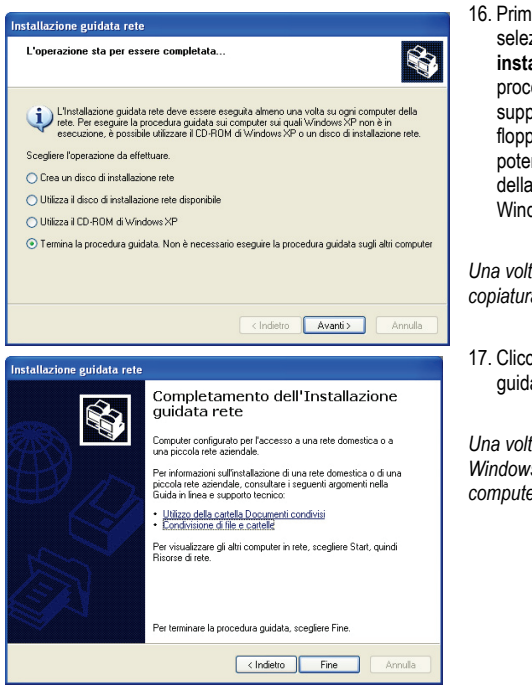

16. Prima di completare la procedura, puoi selezionare l'opzione **Crea un disco di installazione rete**. In questo modo, la procedura guidata verrà copiata su un supporto di archiviazione (sceglierai tu se un floppy disk o una chiave USB), in modo tale da poter essere rieseguita sugli altri computer della rete con sistema operativo diverso da Windows XP.

*Una volta scelto il supporto di archiviazione, la copiatura avverrà automaticamente.*

17. Clicca su **Fine** per uscire dalla procedura guidata.

*Una volta terminata la procedura guidata, Windows XP potrebbe chiederti di riavviare il computer.*

Le procedure descritte in questo capitolo sono specifiche per Windows XP. Per alter informazioni riguardanti la condivisione delle cartelle, di una stampante o di una connessione ad internet, o l'uso di Windows, fai riferimento alla guida in linea di Windows.

### <span id="page-46-0"></span>*3.5.2.Windows XP: uso della procedura "Installazione guidata rete" per una rete Ad hoc*

#### *Esegui questa procedura per ogni computer:*

- Connessione desktop remoto
- Connessioni di rete
- Creazione guidata nuova connessione
- HyperTerminal
- Installazione guidata rete
- 1. Clicca su **Start / Tutti i programmi / Accessori / Comunicazioni / Installazione Guidata Rete**.
- *Verrà avviata la procedura di Installazione guidata rete.*
- 2. Clicca due volte su **Avanti**.

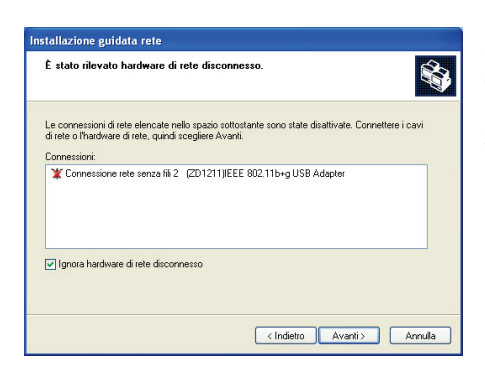

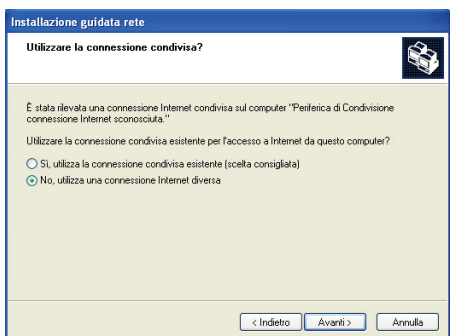

#### *Se è stato rilevato hardware di rete*

*disconnesso, potrebbe comparire la finestra qui di fianco.*

3. Se la tua connessione di rete Ethernet non compare in elenco, spunta la casella **Ignora hardware di rete disconnesso**, quindi clicca su **Avanti**. Altrimenti, abbandona la Procedura guidata cliccando su **Cancella** e stabilisci una connessione tra la tua periferica di rete ed il tuo router (per ulteriori informazioni, consulta il manuale del tuo router).

*Se è stata rilevata una connessione ad internet condivisa sul computer, potrebbe comparire la finestra qui di fianco.*

4. Scegli **No, utilizza una connessione internet diversa**, quindi clicca su **Avanti**.

#### *Per il computer cui è connesso il modem ADSL:*

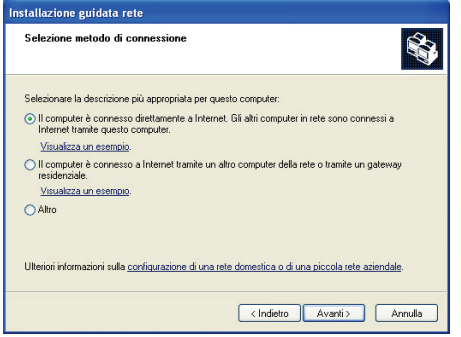

- 5. Nella finestra **Seleziona metodo di connessione**, seleziona l'opzione **Il computer è connesso direttamente ad internet. Gli altri computer in rete sono connessi ad internet tramite questo computer**.
- 6. Clicca su **Avanti**, quindi seleziona la connessione ad internet corrispondente al tuo modem. Clicca nuovamente su **Avanti**.

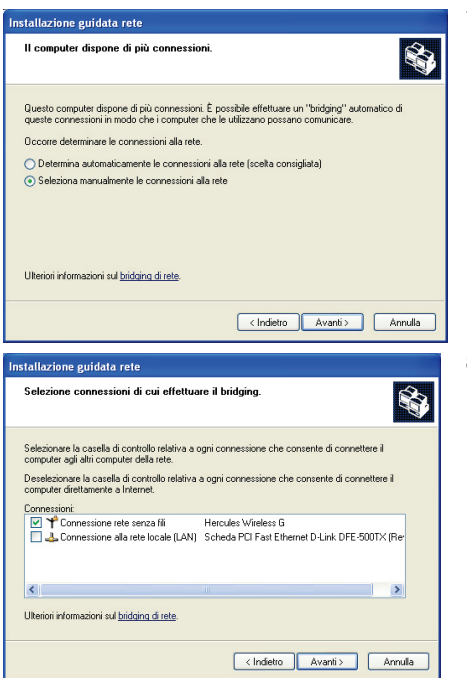

7. Se il tuo computer ha almeno tre connessioni (o periferiche di rete, sia Ethernet, FireWire o WiFi), apparirà la finestra raffigurata qui di fianco. In questo caso, seleziona l'opzione **Seleziona manualmente le connessioni alla rete**, quindi clicca su **Avanti**.

8. Tra le connessioni visualizzate, lascia spuntata la casella corrispondente alla **connessione alla tua rete locale** e deseleziona le altre, quindi clicca su **Avanti**.

*Per i computer che utilizzeranno la connessione ad internet condivisa:*

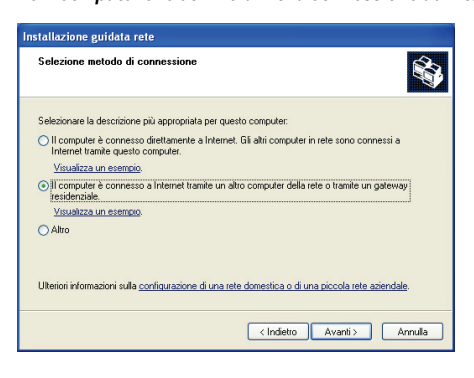

- 5. Nella finestra **Seleziona metodo di connessione**, seleziona l'opzione **Il computer è connesso ad internet tramite un altro computer della rete o tramite un gateway residenziale**.
- 6. Clicca su **Avanti**.

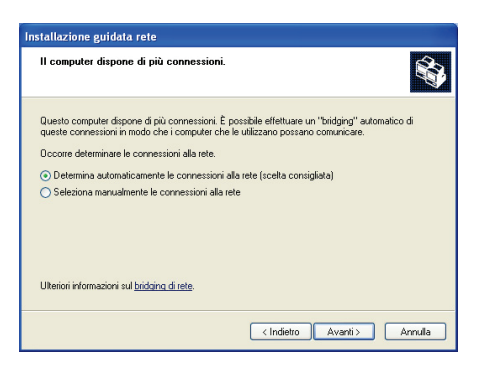

- 7. Se il tuo computer ha almeno tre connessioni (o periferiche di rete, sia Ethernet, FireWire o WiFi), apparirà la finestra raffigurata qui di fianco. In questo caso, seleziona l'opzione **Seleziona manualmente le connessioni alla rete**, quindi clicca su **Avanti**.
- 8. Clicca su **Avanti**.

*Esegui la seguente procedura per tutti i computer:*

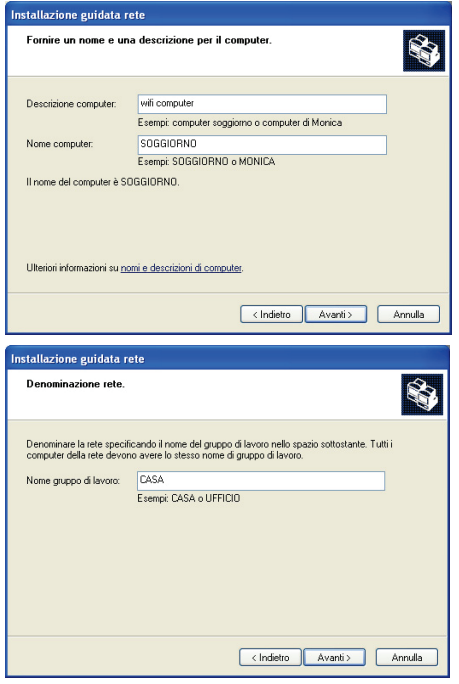

- 9. Inserisci il nome del computer e, se necessario, una descrizione.
- *Dai al computer un nome univoco e sufficientemente distinguibile, in modo tale che sia facile da riconoscere all'interno della tua rete (mio-computer, HomePlug-computer o Giulia, ad esempio).*
- 10. Clicca su **Avanti**.
- 11. Inserisci il nome del **gruppo di lavoro** (CASA, UFFICIO o HERCULES, ad esempio) ed una descrizione, se necessaria.

*Il nome del gruppo di lavoro deve essere lo stesso per tutti i computer che vuoi collegare alla rete (assicurati di rispettare le maiuscole).*

- 12. Clicca su **Avanti**.
- 13. Nella successiva finestra verifica i parametri di configurazione da te inseriti, quindi clicca su **Avanti**.

*La procedura guidata configurerà il computer per la piccola rete domestica. Questa operazione può durare diversi minuti.*

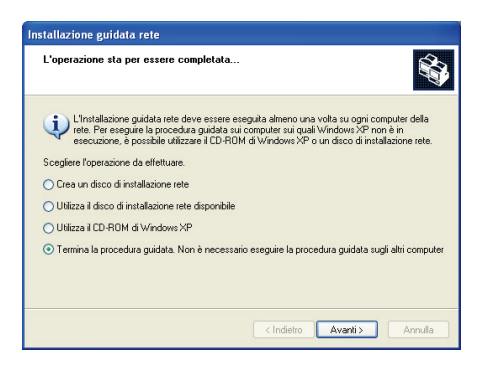

*Se la tua rete è fatta unicamente da computer con Windows XP:*

14. Seleziona l'opzione **Termina la procedura guidata**.

*Se la tua rete è composta da computer con Windows XP e/o computer con Windows 98 SE, Me, 2000):*

15. Puoi selezionare l'opzione **Crea un disco di installazione rete**. In questo modo, la procedura guidata verrà copiata su un supporto di archiviazione (sceglierai tu se un floppy disk o una chiave USB), in modo tale da poter essere rieseguita sugli altri computer della rete con sistema operativo diverso da Windows XP.

*Una volta scelto il supporto di archiviazione, la copiatura avverrà automaticamente.*

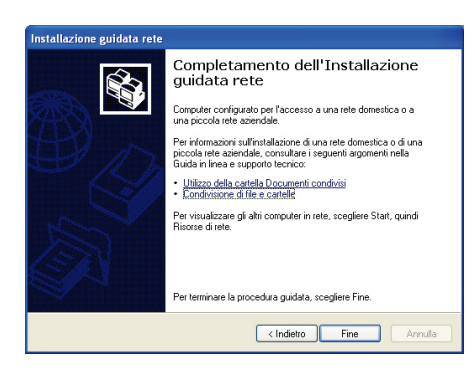

16. Clicca su **Fine** per uscire dalla procedura guidata.

Una volta terminata la procedura guidata, Windows XP potrebbe chiederti di riavviare il computer*.*

Ora puoi entrare in internet semplicemente avviando il tuo browser (Internet Explorer o Netscape Navigator). Per la condivisione delle cartelle o di una stampante, tuttavia, sono necessarie alcune operazioni aggiuntive; ma grazie alle istruzioni "passo-passo" descritte nei capitoli successivi, queste procedure non saranno più una chimera per te.

Con alcuni provider Internet, potrebbe verificarsi che la tua connessione condivisa non venga stabilita automaticamente nel momento in cui avvii il tuo browser internet. Se accade ciò, dovrai prima di tutto stabilire una connessione ad internet per il computer cui è collegato il modem.

### *3.5.3.Windows XP: condivisione delle cartelle*

<span id="page-51-0"></span>Dopo aver configurato tutti i tuoi computer tramite la procedura guidata, ora puoi condividere i dati presenti sui vari hard disk dei computer in rete, a patto, però, che gli utenti abbiano le autorizzazioni necessarie.

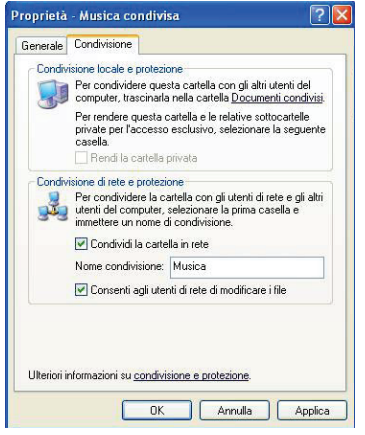

1. Seleziona la cartella che desideri condividere, senza aprirla.

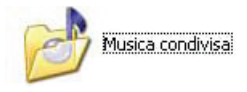

- 2. Clicca col destro sulla cartella. Scegli **Condivisione e protezione...**.
- 3. Nella sezione **Condivisione e protezione** della pagina **Condivisione**, spunta la casella **Condividi questa cartella in rete**.
- 4. Nel riquadro **Nome condivisione**, inserisci il nome che la cartella desideri abbia quando viene visualizzata in rete (per assicurare la massima compatibilità tra i sistemi operativi, ti consigliamo di non superare i 12 caratteri).

*Inoltre, puoi spuntare la casella Consenti agli utenti di modificare i file. In questo caso, gli utenti potranno leggere i file e salvare qualsiasi modifica apportata loro. Se questa casella non viene spuntata, la cartella condivisa potrà solo essere letta, ma non modificata.*

La finestra **[Nome della cartella condivisa] Proprietà** è divisa in due sezioni. **Condivisione e protezione locale** influisce esclusivamente sulla condivisione dei file tra i vari utenti del medesimo PC. I file vengono quindi collocati nella cartella **Documenti condivisi**. Mentre tramite la zona **Condivisione e protezione in rete** potrai gestire la condivisione dei file tra più di un computer.

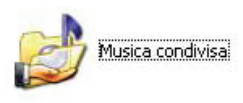

5. Clicca su **Applica** per convalidare le scelte fatte e clicca quindi su **OK** per chiudere la finestra.

Un'icona raffigurante una mano al di sotto della cartella, sta a rappresentare che la cartella in questione è ora condivisa*.*

Puoi solo condividere l'intero contenuto di una cartella, non singoli file. Pertanto, ti consigliamo di creare appositamente una cartella per la condivisione, nella quale inserire solo i file che desideri condividere.

### *3.5.4. Computer con Windows XP: accesso alla cartelle condivise*

<span id="page-52-0"></span>Per accedere più facilmente alle cartelle predisposte per la condivisione tra più computer, è consigliabile che tutti i computer appartengano allo stesso gruppo di lavoro. In Windows XP, il nome del gruppo di lavoro è stato definito mediante la creazione guidata nuova rete.

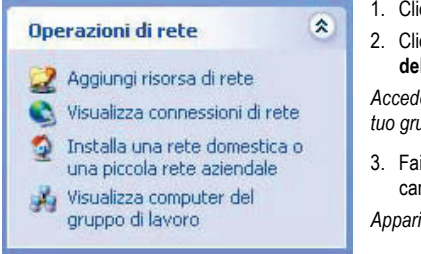

- 1. Clicca su **Start/Risorse del computer**.
- 2. Clicca su **Risorse di rete**, quindi su **Visualizza computer del gruppo di lavoro**.

*Accederai direttamente all'elenco dei computer appartenenti al tuo gruppo di lavoro.*

3. Fai doppio clic sull'icona del computer che contiene le cartelle alle quali desideri accedere.

*Appariranno tutte le cartelle in condivisione.*

### *3.5.5.Windows XP: condivisione di una stampante*

<span id="page-52-1"></span>E' possibile inserire una stampante nella rete e condividerla con tutti i computer dotati di un adattatore Hercules ePlug.

Per accedere ad una stampante in rete, la stampante deve essere installata e correttamente configurata per la condivisione.

#### *Per il computer direttamente connesso alla stampante:*

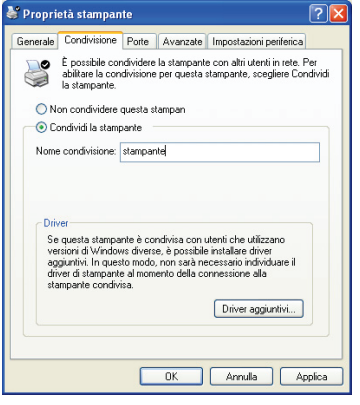

- 1. Clicca su **Start/Pannello di Controllo/Stampanti e fax**.
- 2. Clicca col destro sulla stampante e seleziona **Condivisione…**
- 3. Nella pagina **Condivisione**, attiva l'opzione **Condividi la stampante** ed inserisci un nome per la tua stampante.

*Dai alla stampante un nome univoco che sia sufficientemente distinguibile, in modo tale da renderla facile da riconoscere (mia-stampante o stampante laser casa, ad esempio). Se su uno dei tuoi computer è installato Windows 98 SE, ti consigliamo di utilizzare un nome la cui lunghezza non superi i 12 caratteri (spazi esclusi), in modo tale da garantirti la massima compatibilità con questo sistema operativo.*

4. Clicca su **Applica**, quindi su **OK**.

#### *Per gli altri computer che utilizzeranno la stampante condivisa:*

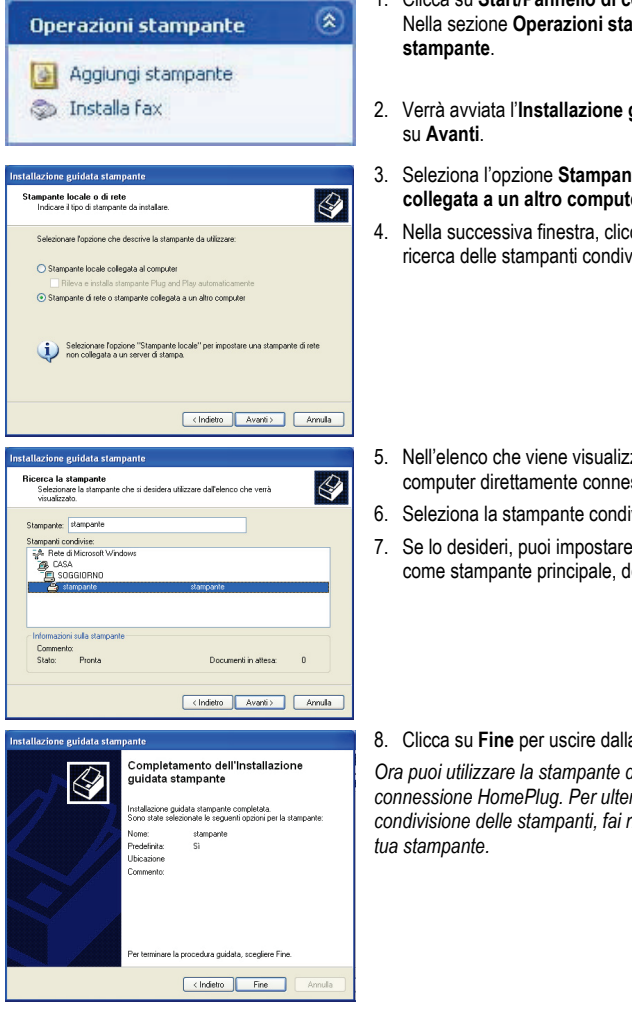

- 1. Clicca su **Start/Pannello di controllo/Stampanti e fax**. Nella sezione **Operazioni stampante**, scegli **Aggiungi**
- 2. Verrà avviata l'**Installazione guidata stampante**. Clicca
- 3. Seleziona l'opzione **Stampante di rete o stampante collegata a un altro computer**, clicca quindi su **Avanti**.
- 4. Nella successiva finestra, clicca su **Avanti** per avviare la ricerca delle stampanti condivise.

- 5. Nell'elenco che viene visualizzato, fai doppio clic sul computer direttamente connesso alla stampante.
- 6. Seleziona la stampante condivisa, quindi clicca su **Avanti**.
- 7. Se lo desideri, puoi impostare la stampante condivisa come stampante principale, dopodiché clicca su **Avanti**.
- 8. Clicca su **Fine** per uscire dalla procedura guidata.

*Ora puoi utilizzare la stampante di rete grazie alla tua connessione HomePlug. Per ulteriori informazioni sulla condivisione delle stampanti, fai riferimento al manuale della* 

### *3.5.6.Windows XP: modifica del nome del gruppo di lavoro (utenti esperti)*

<span id="page-54-0"></span>Potrebbe capitarti di dover modificare il nome del tuo gruppo di lavoro (solo per utenti esperti). Per far questo, attieniti alla seguente procedura:

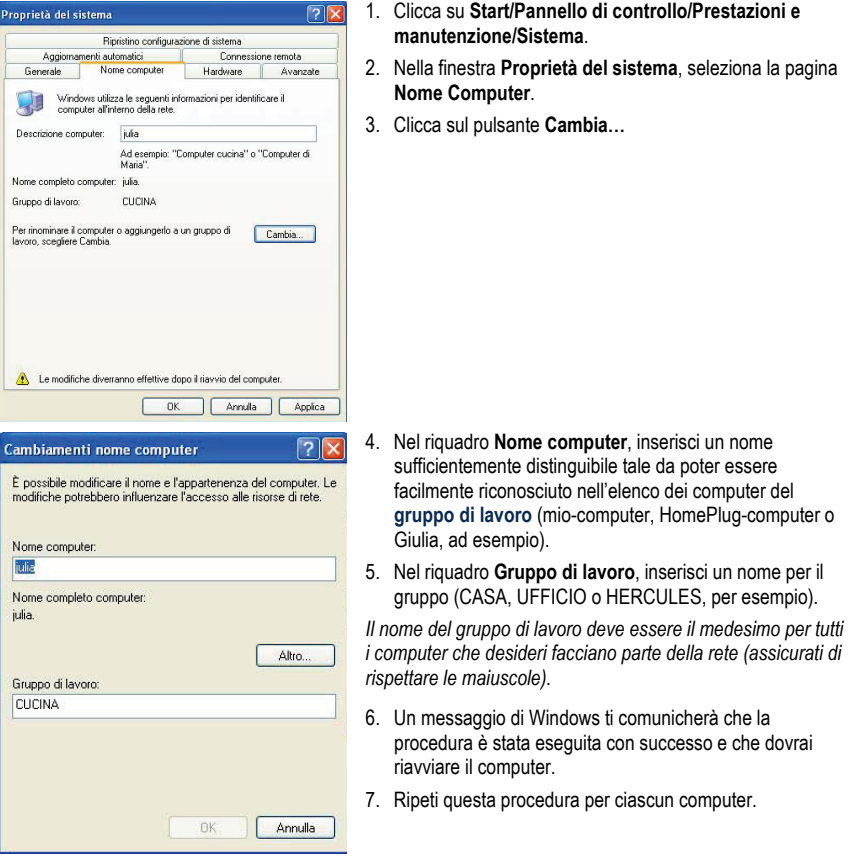

### <span id="page-55-0"></span>**3.6. Computer con un diverso sistema operativo o aggiunta di un altro tipo di periferica di rete**

La tua rete HomePlug network non è destinata ai soli computer Windows: funziona anche con computer dotati di altri sistemi operative, come Mac OS o Linux.

Per sapere come condividere la tua connessione a internet, le cartelle, le stampanti e altro ancora, con Mac OS o Linux, consulta la documentazione fornita dal produttore.

Oltre ai computer desktop e portatili, puoi aggiungere alla tua rete HomePlug una vasta gamma di periferiche di rete: console, stampanti, decoder TV, modem router, "kit" internet, access point e altro... purché siano dotate di porta Ethernet.

Per sapere come impostare queste periferiche, consulta la documentazione del produttore.

# <span id="page-56-0"></span>**4. ASSISTENZA TECNICA**

Se avessi riscontrassi un problema riguardante il tuo prodotto, visita il sito http://ts.hercules.com e seleziona la tua lingua. Da questo sito, potrai accedere a vari servizi (Risposte alle domande più frequenti (FAQ), le versioni più recenti di driver e software) che potrebbero aiutarti a risolvere il tuo problema. Qualora il problema persistesse, puoi contattare il servizio di assistenza tecnica per i prodotti Hercules ("Technical Support"):

#### Tramite e-mail:

Per poter usufruire del servizio di assistenza tecnica tramite e-mail, dovrai prima registrarti online. Le informazioni che trasmetterai aiuteranno i nostri esperti a risolvere il tuo problema più rapidamente.

Nella parte sinistra della pagina dell'assistenza tecnica, clicca su **Registration** e segui le istruzioni che compariranno sullo schermo.

Se sei già registrato, riempi i campi **Username** e **Password** e clicca quindi su **Login**.

Via telefono (qualora non disponessi di un accesso a internet):

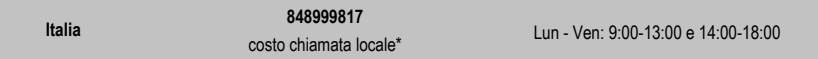

\*costo massimo alla riposta de 0.1 Euro

*Gli orari di reperibilità e i numeri telefonici sono soggetti a modifiche. Per conoscere le informazioni più aggiornate su come contattare il Servizio di Assistenza Tecnica, ti preghiamo di visitare il sito [http://ts.hercules.com.](http://ts.hercules.com/)*

## <span id="page-56-1"></span>**5. GARANZIA**

Internazionalmente, Guillemot Corporation S.A. ("Guillemot") garantisce l'acquirente che questo prodotto Hercules è privo di vizi produttivi o difetti di materiale per un periodo di due (2) anni dalla data di acquisto. Nel caso il prodotto si riveli difettoso durante il periodo di garanzia, contattare immediatamente il supporto tecnico Hercules, che indicherà la procedura da seguire. Nel caso che, in seguito all'analisi del caso, il supporto tecnico richieda di riconsegnare il prodotto, sarà fornito un numero identificativo per la pratica. Questo numero deve essere ben indicato sul pacco di spedizione, che non dovrà essere eseguita a carico del destinatario. Qualsiasi pacco privo di numero identificativo della pratica non sarà accettato e potrà causare ulteriori costi al mittente.

Nel contesto della garanzia, Guillemot conferma esclusivamente che, a sua discrezione, riparerà o sostituirà il prodotto riconosciuto come difettoso dal supporto tecnico Hercules. Dove autorizzato dalla legge vigente, la responsabilità di Guillemot e le sue filiali (includendo qualsiasi danno indiretto) è limitata alla riparazione o alla sostituzione del prodotto. I diritti dell'utente finale nel rispetto della legislazione vigente applicabile alla vendita di beni al consumatore non sono annullati dalla presente garanzia.

Questa garanzia perde di validità: (1) se il prodotto è stato modificato, aperto, alterato, o ha subito un danno come risultato da uso inappropriato, negligenza, danni accidentali, normale usura o qualsiasi altra causa non direttamente collegata con un difetto di materiale o un vizio di produzione; (2) il prodotto non è stato restituito completo (includendo quindi la mancanza di manuali, CD, cavi o altro contenuto nella confezione al momento dell'acquisto) nella sua confezione originale, e correttamente riposto e protetto dalla medesima; (3) per il software non distribuito da Guillemot, poiché per questo caso è valida la garanzia fornita dal suo distributore.

# <span id="page-57-0"></span>**6. NORME PER LA SALVAGUARDIA DELL'AMBIENTE**

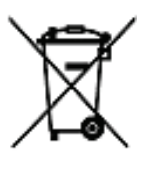

Al termine della sua vita operativa, questo prodotto non deve essere gettato come un rifiuto comune, ma deve essere gettato in un apposito contenitore per il riciclaggio del Materiale Elettrico ed Elettronico

Ciò è confermato dal simbolo riportato sul prodotto, sul manuale o sulla confezione.

A seconda delle proprie caratteristiche intrinseche, i materiali potrebbero essere riciclabili. Attraverso il riciclaggio dei rifiuti ed altre forme di gestione del Materiale Elettrico ed Elettronico, puoi dare un significativo contributo alla conservazione e alla salvaguardia dell'ambiente.

#### *Per ottenere informazioni sul Punto di raccolta a te più vicino, contatta gli enti competenti.*

#### *Marchi registrati*

Hercules® è un marchio registrato di proprietà di Guillemot Corporation S.A. Intel® e Pentium® sono marchi registrati di proprietà di Intel Corporation. Hercules ePlugTM 200 è un marchio registrato di proprietà di Guillemot Corporation S.A. Microsoft® Windows® 2000, XP e Vista sono marchi e/o marchi registrati di proprietà di Microsoft Corporation per gli Stati Uniti e/o altri Paesi. Mac OS® è un marchio registrato di proprietà di Apple Computer, Inc. per gli Stati Uniti e/o altri Paesi. Linux® è un marchio registrato di proprietà di Linus Torvalds. Intellon® è un marchio registrato di proprietà di Intellon Corporation. Tutti gli altri marchi e nomi commerciali vengono qui riportati previa autorizzazione ed appartengono ai legittimi proprietari. Illustrazioni escluse.

#### **Dichiarazione di Conformità alle Direttive UE**

Questa periferica può essere utilizzata in: AT, BE, FR, DE, IE, IT, LU, NL, PL, ES, SE, GB, FI, CH.

Con la presente, GUILLEMOT CORPORATION, Carentoir, Francia, dichiara che questa periferica **Hercules ePlug 200 PT** soddisfa i requisiti essenziali e altre rilevanti indicazioni della Direttiva 1999/5/EC. La Dichiarazione di Conformità può essere consultata all'indirizzo internet: **[ftp://ftp.hercules.com/wifi/DoC/ePlug-200PT/DoC-eng\\_ePlug-200PT.pdf](ftp://ftp.hercules.com/wifi/DoC/ePlug-200/DoC-eng_ePlug-200.pdf)**

Hercules è una divisione di Guillemot Corporation

#### *Copyright*

#### **© Guillemot Corporation S.A. 2011. Tutti i diritti riservati.**

Questa pubblicazione non può essere riprodotta né completamente né in parte, riassunta, trasmessa, trascritta, archiviata o tradotta in un'altra lingua o linguaggio per computer, in qualsiasi forma o procedimento, elettronico, meccanico, magnetico, per fotocopia, per registrazione, manualmente od altro senza previa autorizzazione scritta di Guillemot Corporation S.A.

#### *Responsabilità limitata*

Guillemot Corporation S.A. si riserva il diritto di apportare modifiche nelle specifiche in qualsiasi momento e senza preavviso. Le informazioni contenute nel presente documento sono da considerarsi sicure ed affidabili. Tuttavia Guillemot Corporation S.A. non si assuma responsabilità ne per il loro utilizzo né per la violazione di licenze o diritti di terze parti derivanti dal loro utilizzo. Questo prodotto può essere disponibile in versioni light o speciali per l'integrazione su PC o per altri utilizzi. Alcuni funzioni illustrate in questo manuale possono non essere disponibili nelle suddette versioni. Dove possibile, un documento **README.TXT** sarà incluso nel CD-ROM di installazione per dettagliare le differenze tra il prodotto fornito ed il prodotto descritto nella presente documentazione.

Collegati subito al nostro sito web (www.hercules.com) per scaricare l'ultima versione dei driver e programmi, consultare le Risposte alle Domande più Frequenti (FAQ) relative al tuo prodotto e ottenere gli aggiornamenti del manuale d'uso. Potrai anche scoprire l'intera gamma dei prodotti Hercules e ottenere informazioni sui prodotti in prossima uscita.

### *Contratto di autorizzazione all'utente per l'utilizzo del software*

IMPORTANTE: si prega di leggere attentamente il Contratto prima di aprire ed installare il Software. Aprendo la confezione del Software sottoscriverete i termini di questo Contratto. Il Software compreso in questa confezione è in licenza, non venduto, ed è fruibile unicamente secondo i termini del presente Contratto di autorizzazione. Se non intendi sottoscrivere i seguenti termini contrattuali, dovrai riconsegnare il Software, insieme all'intero contenuto della scatola, entro 15 giorni, al luogo di acquisto.

Il Software di Guillemot Corporation S.A. (d'ora in avanti chiamato unicamente "Software") è copyright di Guillemot Corporation S.A. Tutti i diritti riservati. Il termine "Software" fa riferimento a tutta la documentazione ed il relativo materiale, inclusi driver, programmi eseguibili, librerie e file di dati; nonché tutto il Software, la documentazione ed il relativo materiale appartenente a terze parti compreso nel pacchetto Software, protetto da copyright da qualsiasi altro diritto di proprietà. All'acquirente viene unicamente concessa la licenza dell'uso del solo Software. La licenza, inoltre, considera come sottoscritti i termini e le condizioni del presente contratto concernente il copyright e tutti gli altri diritti di proprietà di terze parti, la documentazione ed il relativo materiale incluso nella confezione.

#### *Guillemot Corporation S.A. si riserva il diritto di annullare questa licenza nel caso di inadempienza di uno dei termini elencati nel presente Contratto: tutte le copie del Software dovranno essere immediatamente restituite a Guillemot Corporation S.A.; l'acquirente sarà tenuto responsabile per tutti gli eventuali danni riscontrati.*

Licenza:

- 1. La licenza viene garantita ai soli acquirenti di copie originali. Guillemot Corporation S.A. conserva i titoli e la proprietà del Software e si riserva tutti i diritti non espressamente concessi. La licenza non ammette sotto-licenze o cessione di diritti qui garantiti. Il trasferimento della licenza è consentito soltanto se colui che lo effettua non tratterrà alcuna parte o copia del Software ed il destinatario accetta tutti i termini e le condizioni del presente Contratto.
- 2. Colui il quale usufruisce della licenza potrà utilizzare il Software su un solo computer alla volta. La parte del programma destinata alla lettura da parte del computer può essere trasferita, previa cancellazione dal precedente sistema, su un altro computer ed in alcun caso il Software potrà essere usato su più di un computer alla volta.
- 3. La licenza rispetta la protezione del copyright di Guillemot Corporation S.A. L'avviso riguardante il copyright non deve essere rimosso dal Software, da qualsiasi su copia, da nessuna documentazione, scritta o elettronica, acclusa al Software.
- 4. Il fruente della licenza è autorizzato a fare una copia di back-up della porzione del Software leggibile dalla macchina, a patto che vi siano riprodotti tutti i copyright e gli avvisi di proprietà.
- 5. Tranne dove il Presente contratto lo consenta espressamente, la licenza non consente, neanche a terze parti, di: fornire o consegnare il Software a terze parti; utilizzare il Software in un network, in PC multiple, in situazioni di multi-utente dove gli utenti stessi non possiedono licenze individuali; alterare in qualsiasi modo le copie del Software; smontare, de-compilare o duplicare la struttura del Software in qualsiasi modo o forma, o procedere in alcuna attività tesa a creare delle informazioni non visibili da parte dell'utente nel normale uso del Software; fare copie o transazioni del Manuale d'uso.